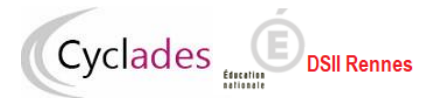

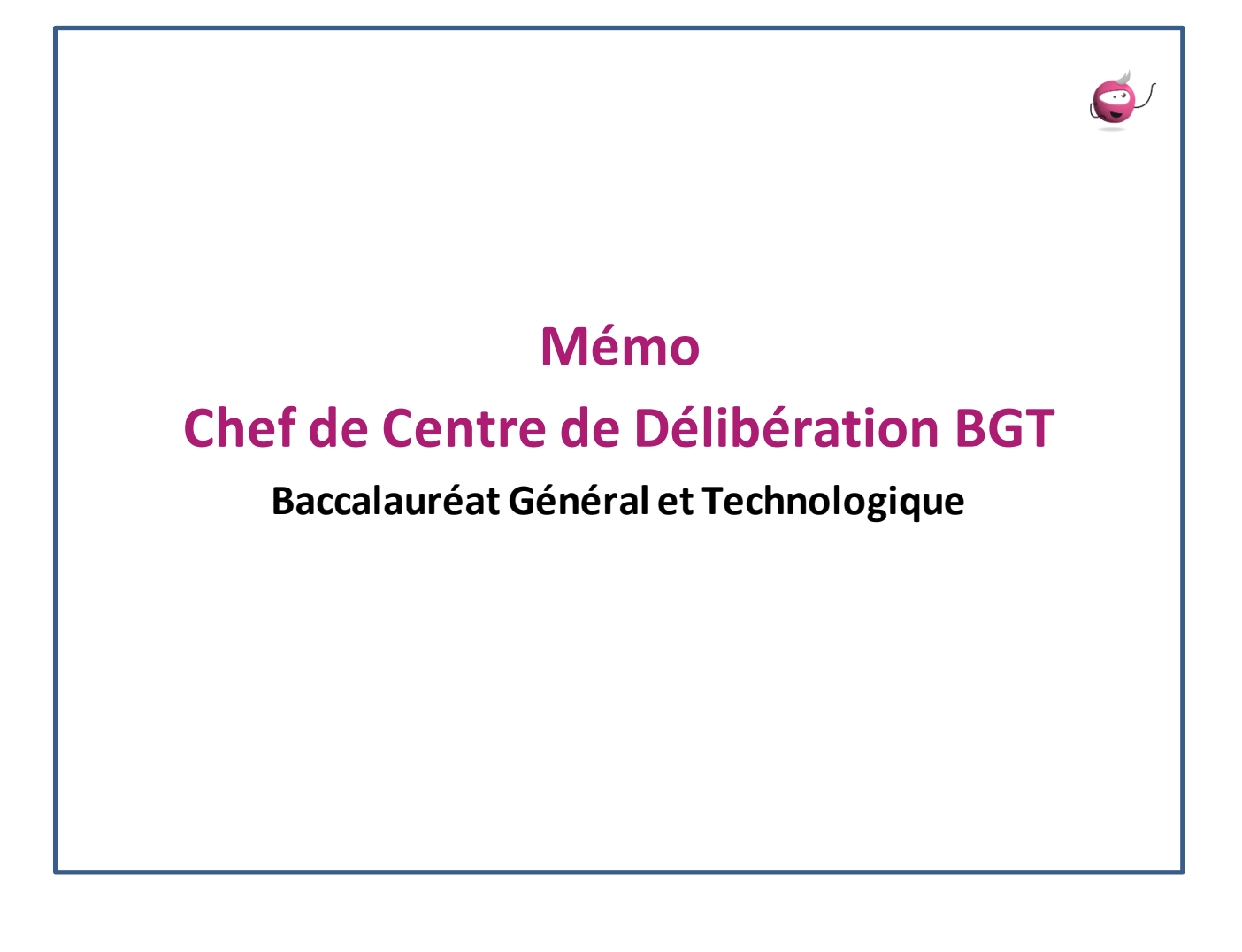

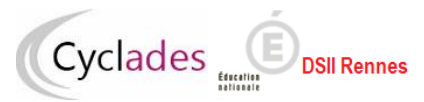

# Table des matières

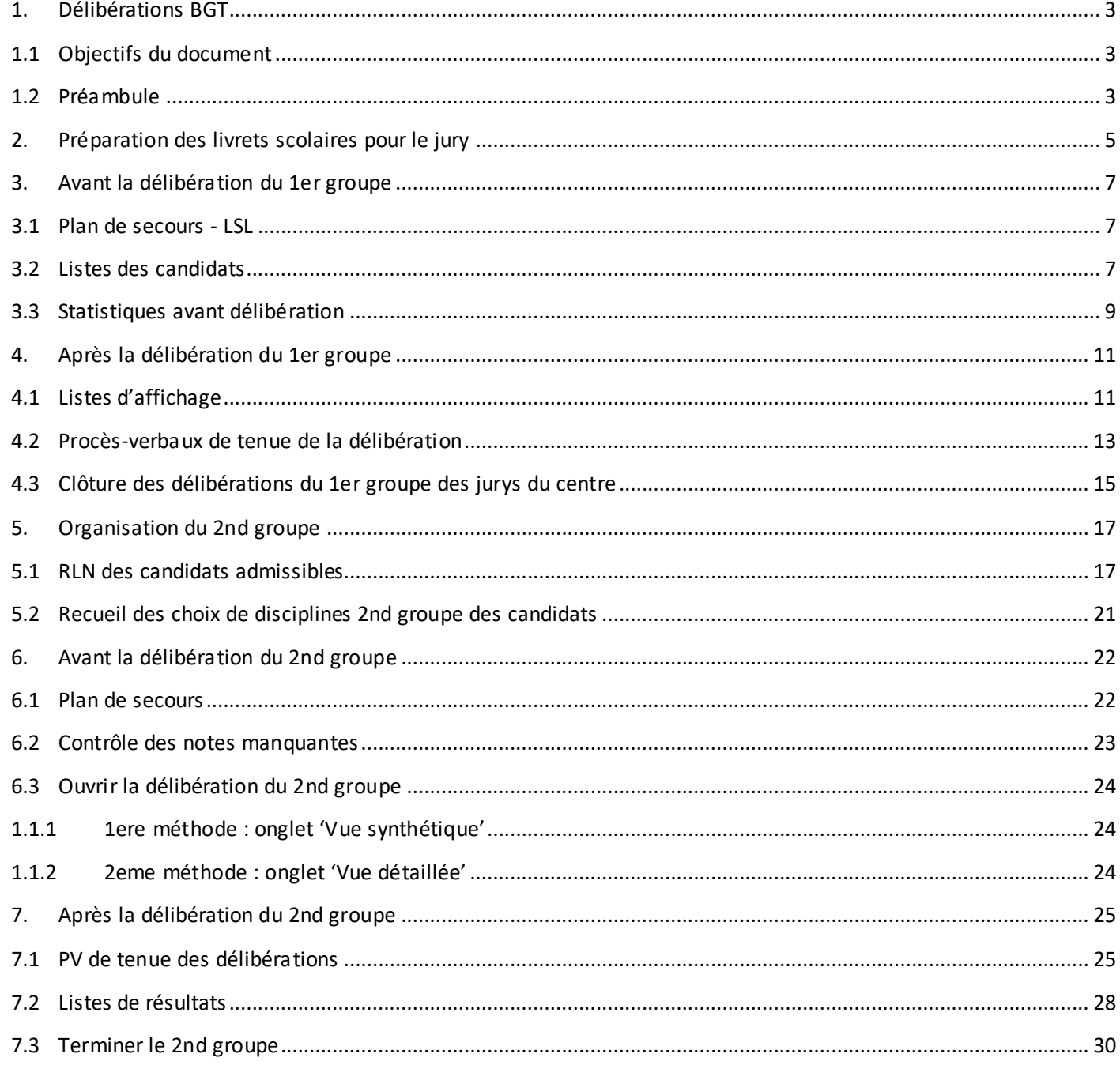

# **1. Délibérations BGT**

<span id="page-2-0"></span>Cyclades

## **1.1 Objectifs du document**

<span id="page-2-1"></span>Cette fiche mémo a pour but de vous présenter les différentes activités, listes, statistiques à votre disposition dans CYCLADES qui vous permettent de gérer les délibérations des Baccalauréats Général et Technologique.

A l'issue de cette fiche mémo, vous saurez :

- Éditer les différents types de listes de candidats
- Éditer les statistiques avant délibération
- Préparer les livrets scolaires pour le jury et générer le plan de secours (LSL)
- Éditer la liste des résultats
- Editer les PV de tenue des délibérations
- Ouvrir et terminer un groupe de délibération dans le centre
- Gérer l'avancement des jurys
- Editer la liste des candidats suspectés de fraude ou inscrits sur liste rouge
- Saisir les choix des disciplines du 2nd groupe
- Contrôler les notes manquantes

## **1.2 Préambule**

<span id="page-2-2"></span>Si je suis chef de centre de délibération j'ai accès au menu Cyclades Délibération, c'est dans ce menu que sont présentes les activités utiles à la gestion des délibérations dans mon centre. Je prends le temps de prendre connaissance de chacune des activités affichées dans ce menu.

J'observe en même temps que ce menu est structuré :

- Préparation des livrets scolaires pour le jury
- Avant la délibération du 1er groupe
- Après la délibération du 1er groupe
- Organisation du 2nd groupe
- Avant la délibération du 2nd groupe
- Après la délibération du 2nd groupe
- Général

Ce document présente les activités de ce menu.

#### **Baccalauréats Général et Technologique (BGT) - Chef de Centre de Délibération**

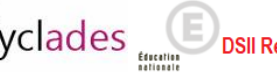

ennes

Í

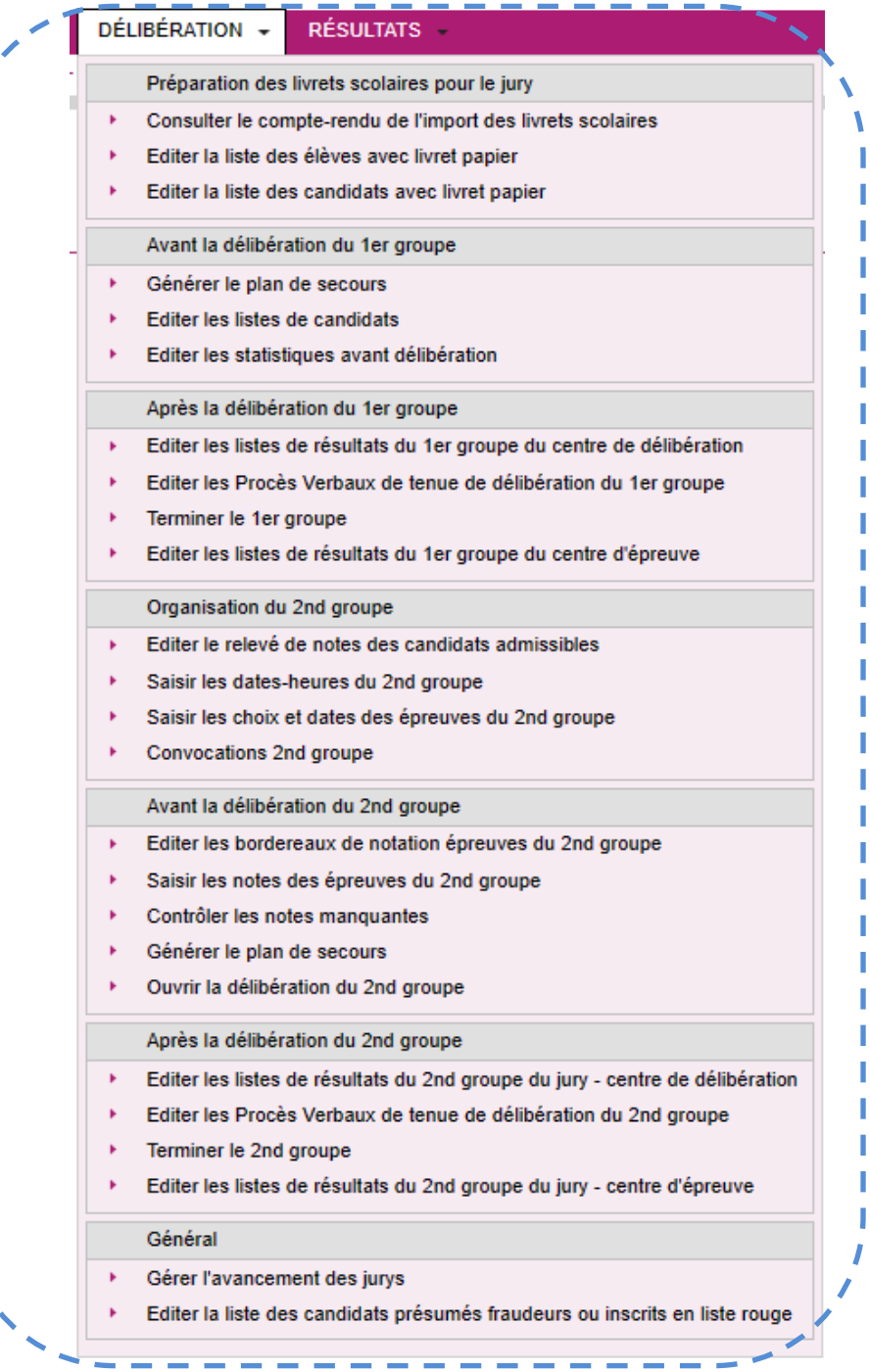

----

Les jurys de mon centre de délibération ont chacun un état :

- 000 Délibération non commencée
- 105 Modification de notes avant la délibération du 1er groupe
- 110 Délibération du 1er groupe
- 130 Editions après la délibération du 1er groupe
- 140 1er groupe terminé en centre
- 198 1er groupe verrouillé en académie
- 200 Recueil des notes du 2nd groupe
- 210 Délibération du second groupe
- 211 Editions après la délibération du second groupe
- 214 Second groupe terminé en centre
- 218 Second groupe verrouillé en académie

Cet état va changer au fur et à mesure des avancements des délibérations du jury. Dans certaines situations qui doivent rester exceptionnelles l'état d'un jury peut être modifié, j'utilise spécifiquement l'activité *Délibération > Général > Gérer l'avancement des jurys*.

Cyclades **Cyclades** 

A noter également l'activité *Délibération > Général > Editer la liste des candidats présumés fraudeurs ou inscrits en liste rouge* qui permet d'éditer la liste des candidats inscrits sur liste rouge ou suspectés de fraude. Cette liste est utile afin d'identifier ces candidats, qui n'apparaissant pas sur les listes d'affichages sont susceptibles de se manifester.

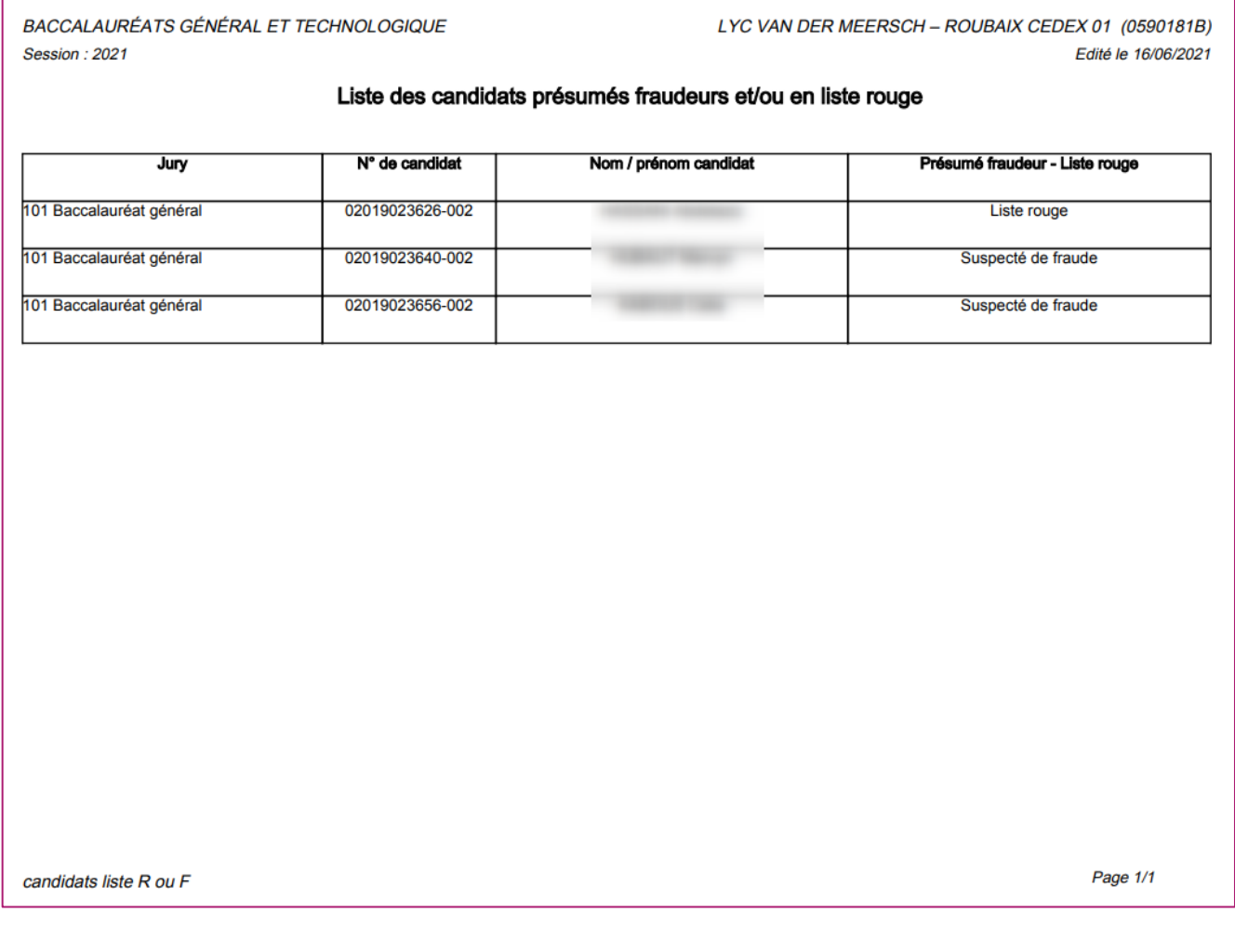

<span id="page-4-0"></span>Aux baccalauréats général et technologique, 2 groupes de décisions sont à délibérer. Avant de commencer la délibération du 1er groupe, je dois préparer les livrets papier des candidats.

# **2. Préparation des livrets scolaires pour le jury**

L'activité *Délibération > Préparation des livrets scolaires pour le jury > Editer la liste des candidats avec livret papier* me permet de contrôler les livrets papier qui seront à remettre aux jurys de mon centre de délibération. Des critères de sélection sont présents par défaut, je peux éventuellement adapter ces critères si j'ai des besoins particuliers.

Je peux produire la liste au format PDF à l'aide du bouton **Visualiser**, ou produire la liste au format CSV via le bouton **Exporter CSV** (format texte, exploitable sous un tableur).

Cyclades **DSII Rennes** 

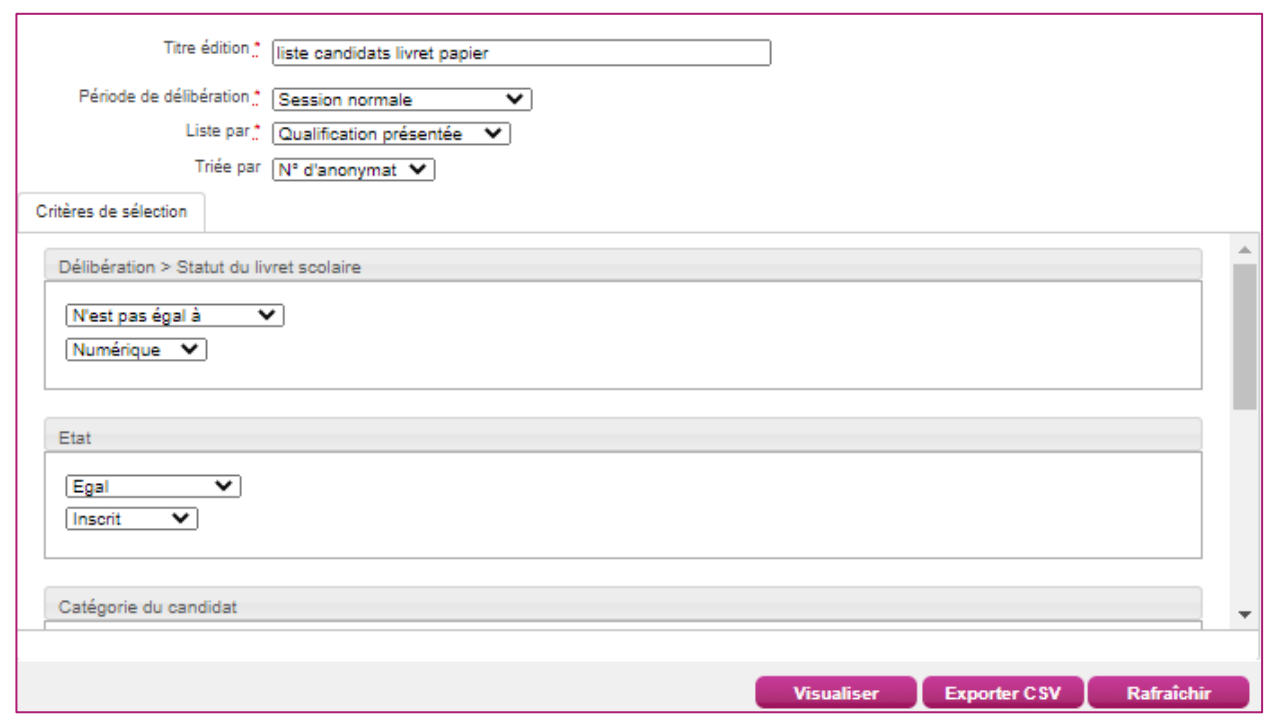

En cliquant sur Visualiser, si une popup d'alerte s'ouvre indiquant que des candidats scolaires n'ont pas de statut livret, cela signifie que des établissements d'inscription n'ont pas terminé l'envoi des livrets numériques dans Cyclades. Je peux confirmer ou non l'édition.

Je retrouve dans la liste de candidats produite :

- Le numéro d'anonymat et le numéro candidat
- Les nom et prénoms
- la catégorie
- l'établissement d'inscription
- le statut livret

BACCALAURÉATS GÉNÉRAL ET TECHNOLOGIQUE Session: 2021

HENRI DHEURLE - LA TESTE DE BUCH (0330129L) Edité le 16/06/2021 11:23

#### Liste des candidats pour la préparation des livrets scolaires papier

Qualification présentée (Libellé) : Baccalauréat général

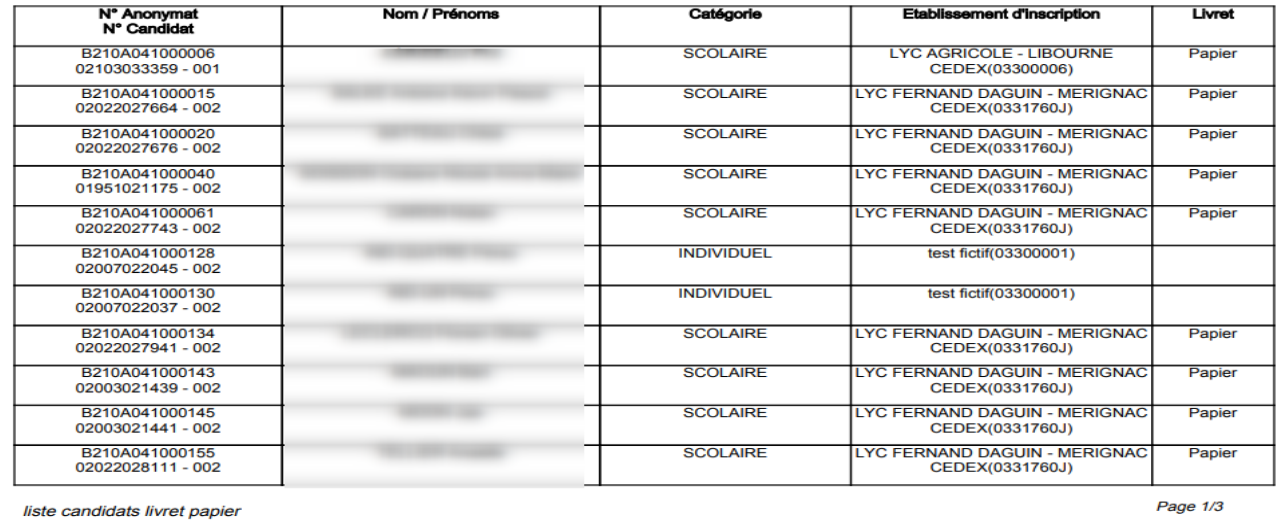

# **3. Avant la délibération du 1er groupe**

<span id="page-6-1"></span><span id="page-6-0"></span>Avant d'ouvrir les délibérations du 1er groupe pour les jurys de mon centre, des actions sont à mener dans Cyclades.

### **3.1 Plan de secours - LSL**

**La génération du Plan de secours est obligatoire**, et permettra de pallier à des difficultés techniques éventuelles lors des délibérations.

J'utilise l'activité *Délibération > Avant la délibération du 1er groupe > Générer le plan de secours*

#### **Remarque :**

Le plan de secours est un fichier .zip que vous trouverez dans le compte-rendu d'activité.

Il contient pour chaque jury délibéré dans votre centre pour la session d'examen, l'ensemble des documents nécessaires à la délibération, utiles dans le cas d'un problème de connexion à l'application CYCLADES :

- les procès-verbaux individuels de notes des candidats du jury
- **EXTE:** les statistiques avant délibération du jury
- les papillons d'accès aux jurys, utiles dans le cas d'une indisponibilité de l'application IMAG'IN de votre académie (un papillon de jury contient les informations utiles à un jury pour accéder au portail CYCLADES-JURY de secours : l'URL d'accès, le login du jury et son mot de passe).

Notons toutefois que cette URL d'accès ne sera disponible qu'en cas de nécessité et après autorisation du RSSI académique.

### <span id="page-6-2"></span>**Veuillez télécharger et conserver le fichier .zip sur votre poste de travail.**

### **3.2 Listes des candidats**

Afin de m'aider dans l'organisation des délibérations de mon centre, Cyclades permet l'édition de 4 listes :

- o Liste anonyme des candidats du jury
- o Liste de correspondance des candidats du Jury
- o Liste des candidats avec mesures pour handicap
- o Liste des candidats triés par décision et moyenne descendantes

J'utilise l'activité *Délibération > Avant la délibération du 1er groupe > Editer les listes de candidats*

- Je renseigne le titre,
- Je sélectionne la période de délibération
- je sélectionne les jurys
- je sélectionne la liste à éditer

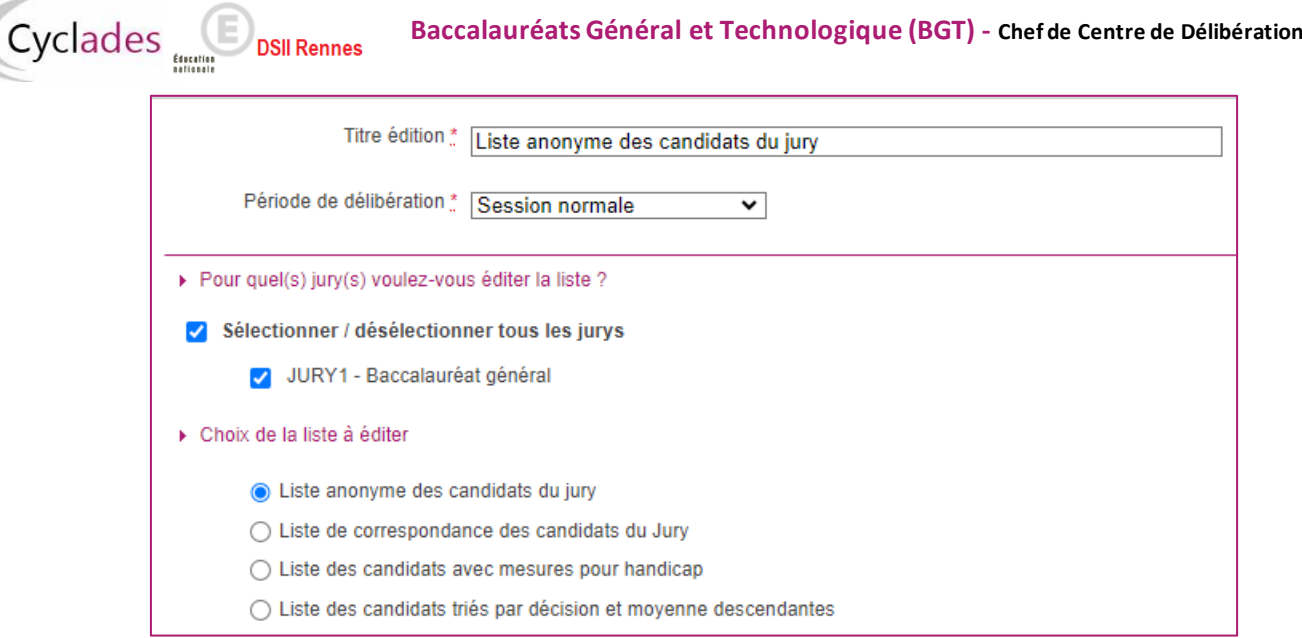

### La **liste anonyme des candidats du jury** :

 $\bar{z}$ 

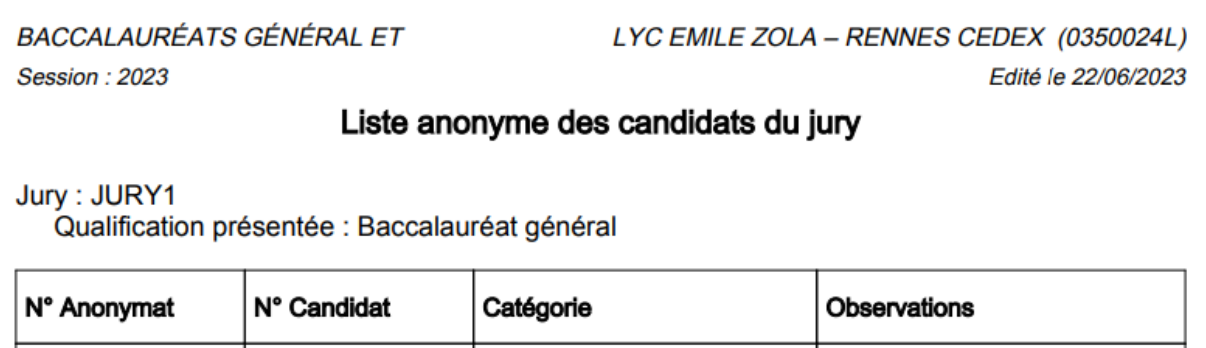

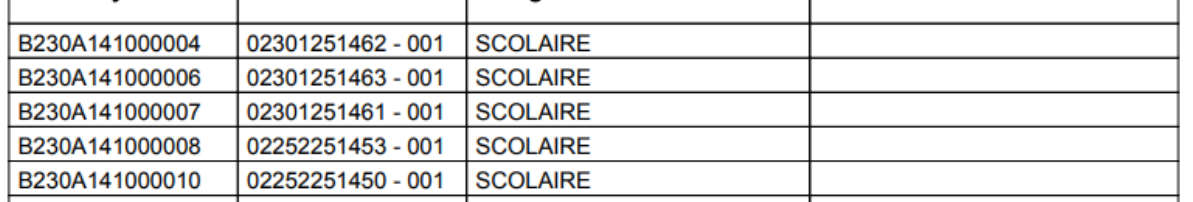

### La **liste de correspondance des candidats du Jury** :

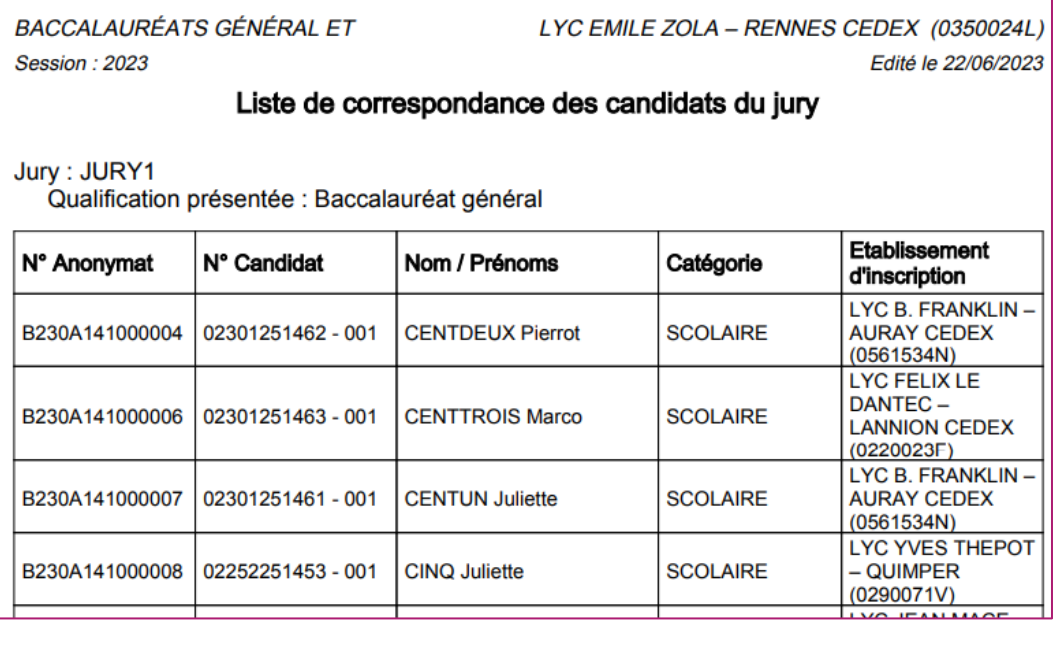

٦

Cyclades **COVE DSII Rennes** 

### La **liste des candidats avec mesures pour handicap**

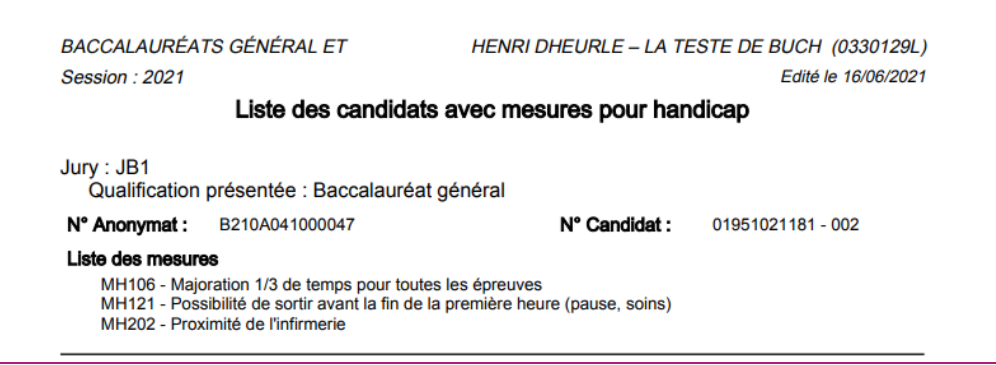

#### La **liste des candidats triés par décision et moyenne descendantes**

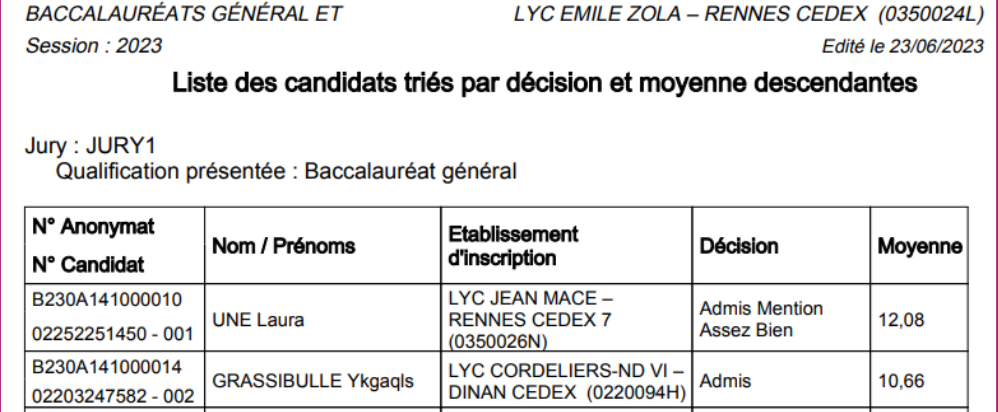

## **3.3 Statistiques avant délibération**

<span id="page-8-0"></span>Je prépare les listes de statistiques que je pourrai remettre aux jurys afin de les aider dans leurs délibérations, j'utilise pour cela l'activité *Délibération > Avant la délibération du 1er groupe > Editer les statistiques avant délibération*

Je saisis un titre et je sélectionne les jurys pour lesquels je souhaite éditer la statistique avant délibération.

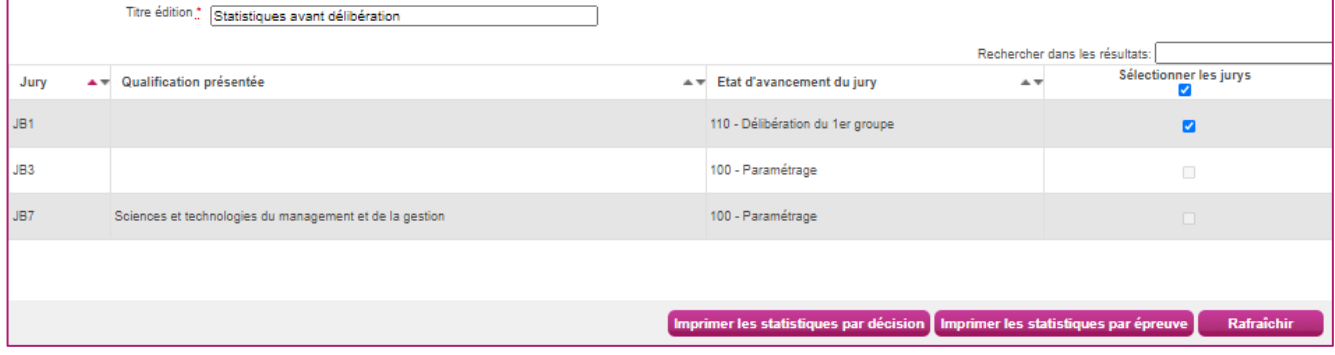

*Je remarque que je peux éditer les statistiques par décision ou par épreuve.*

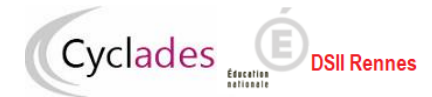

Exemple de statistique produite :

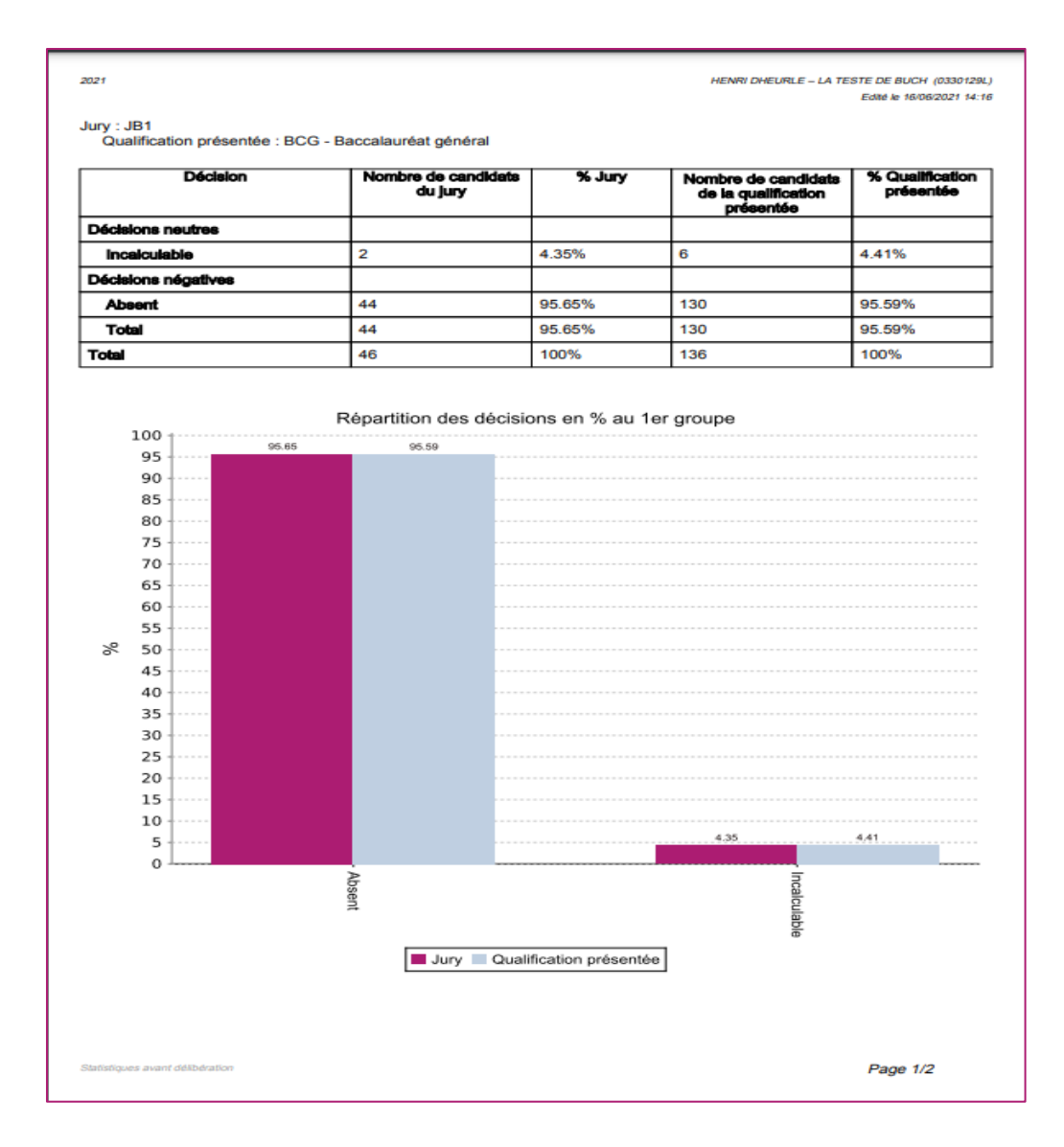

# **4. Après la délibération du 1er groupe**

<span id="page-10-0"></span>A l'issue des délibérations du 1er groupe, c'est-à-dire dès que le jury a clôturé sa délibération et donc que l'état du jury est passé à 130, je peux éditer les listes de résultats de mon centre de délibération pour ce jury, et les PV de tenue de délibération du jury (à faire signer).

**Remarque : Dans le cas de délibération en sous-jurys puis jury finale, le PV est à éditer à l'issue de la délibération finale du jury.**

### **4.1 Listes d'affichage**

**DSII Rennes** 

<span id="page-10-1"></span>J'utilise l'activité *Délibération > Après la délibération du 1er groupe > Editer les listes de résultats du centre de délibération*

Qui me permet d'éditer 3 listes :

Cyclades C

- Liste d'affichage des admis
- Liste des candidats admis à se présenter aux épreuves du second groupe
- Liste des non admis

Je sélectionne les jurys, et la liste, puis je clique sur le bouton **Visualiser**.

La liste d'affichage des admis :

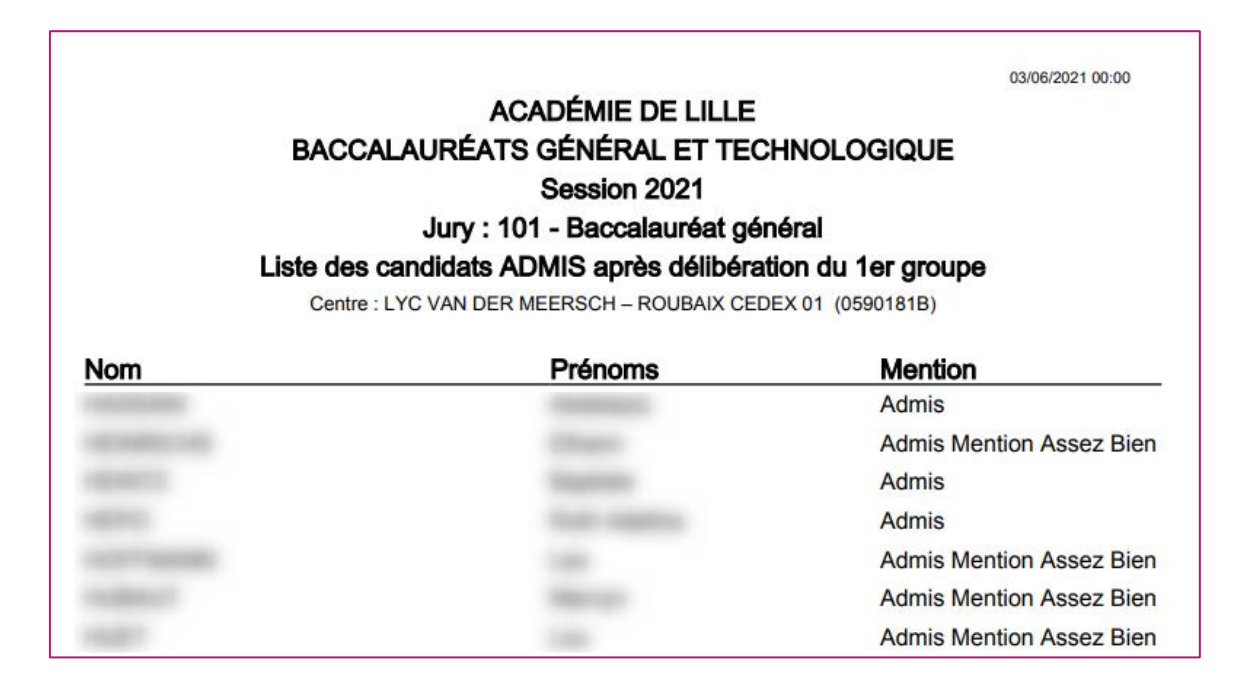

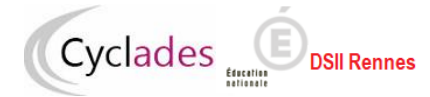

La liste des candidats admis à se présenter aux épreuves du second groupe :

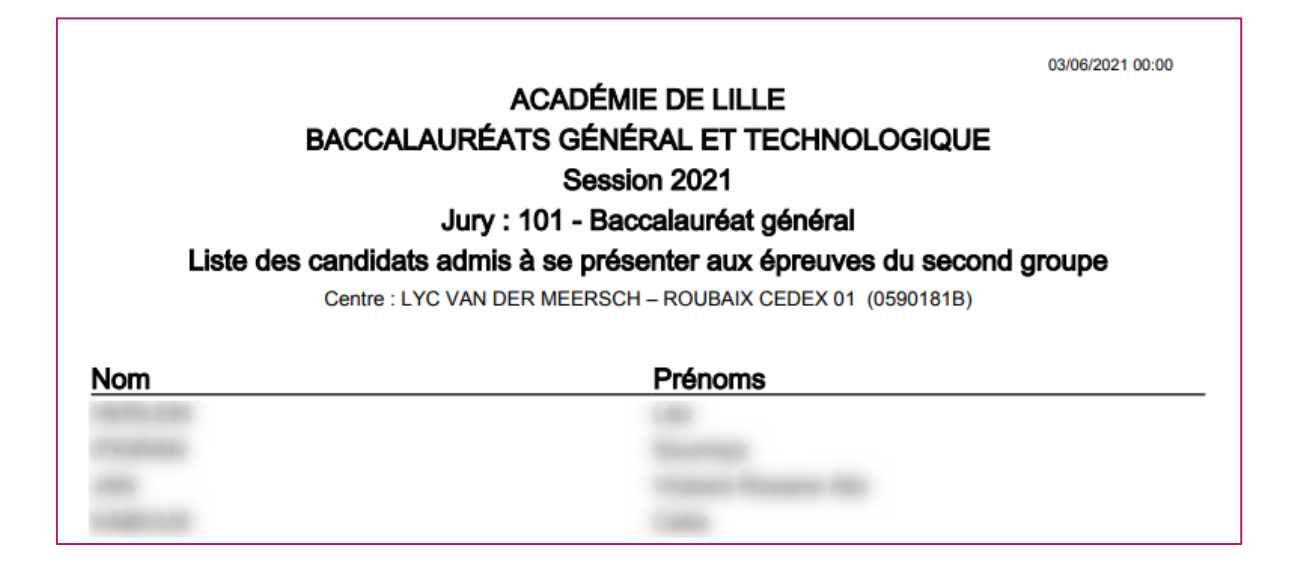

La liste des non admis :

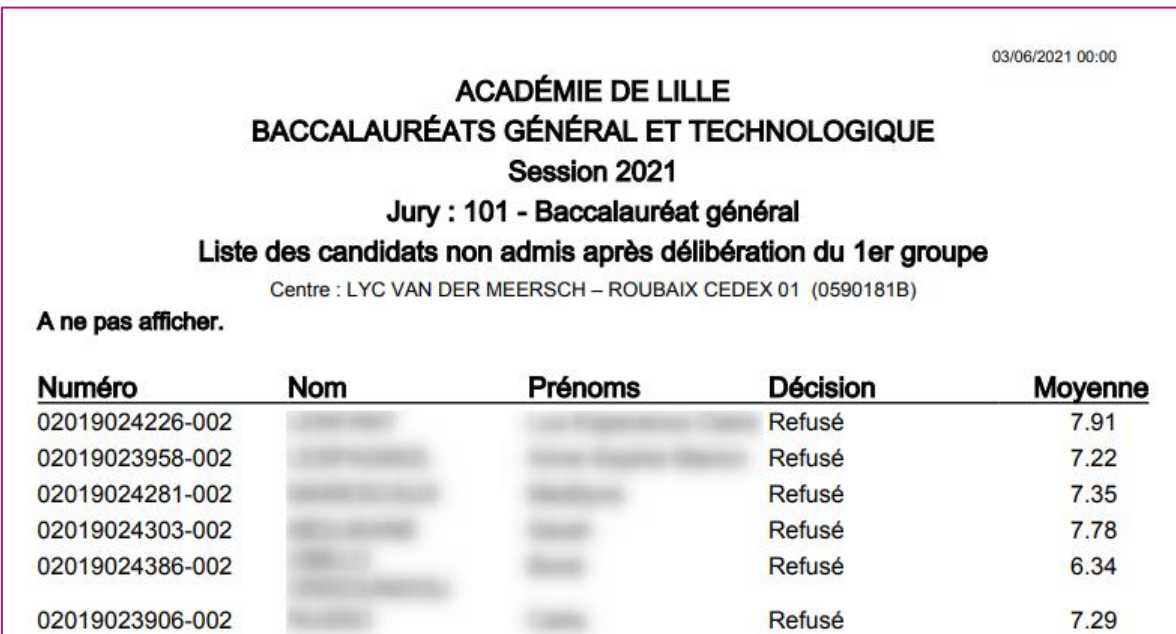

## **4.2 Procès-verbaux de tenue de la délibération**

<span id="page-12-0"></span>Cyclades **Cyclades** 

**DSII Rennes** 

A l'issue des délibérations, je n'oublie pas d'éditer le PV de tenue de la délibération et de le faire signer à l'intervenant ( Président de jury ou vice-président de jury) ayant modifié les notes en délibération.

Pour produire le PV, j'utilise l'activité *Délibération > Après la délibération du 1er groupe > Editer les Procès Verbaux de tenue de délibération du 1er groupe*.

Je saisis un titre, je sélectionne le jury et je choisis l'option d'édition : une seule édition ou un fichier zip. Je clique sur le bouton **Visualiser**.

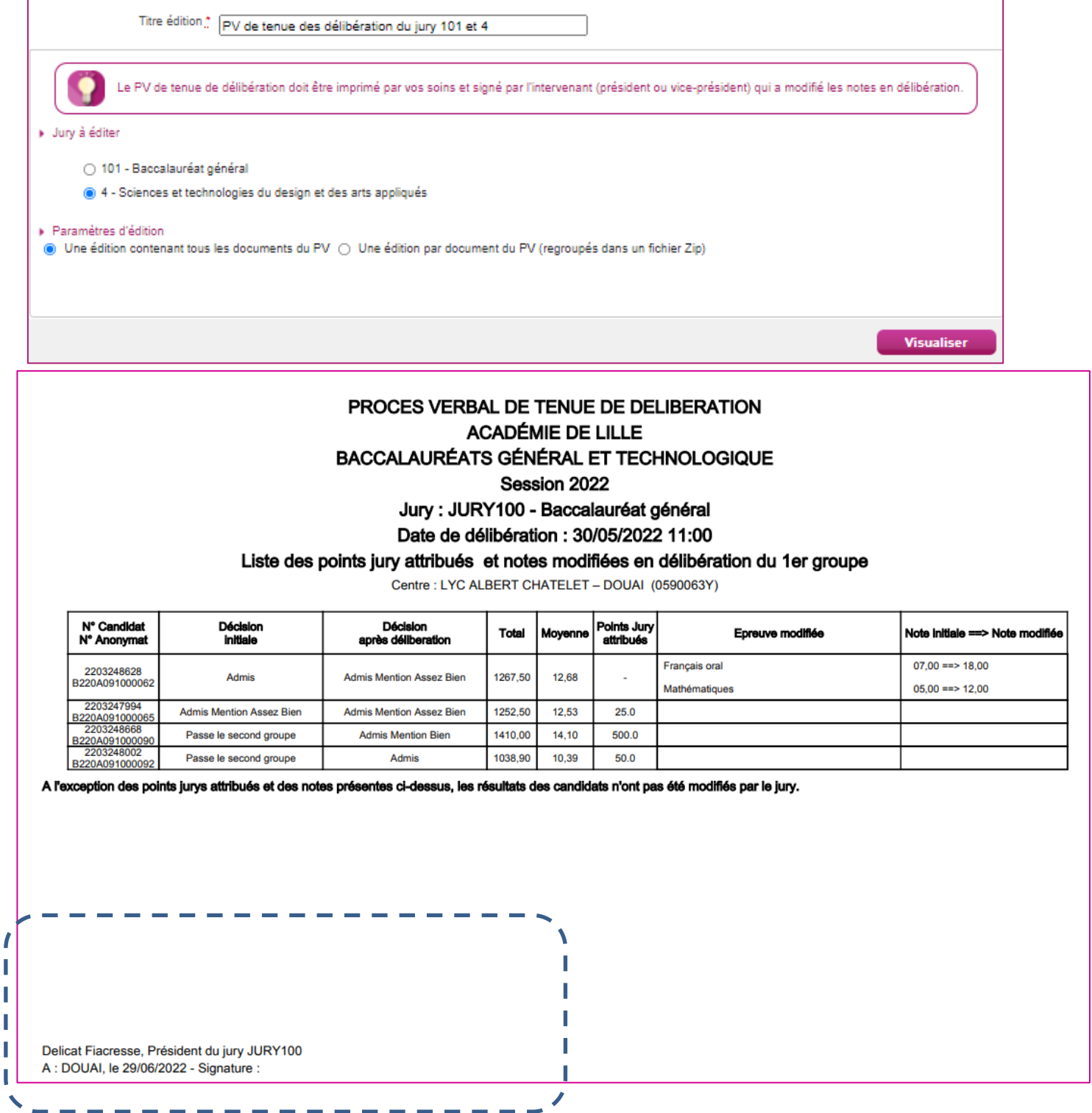

ī ı I I ı

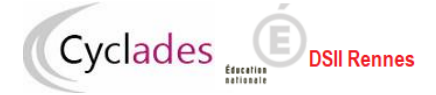

Suite du document PDF :

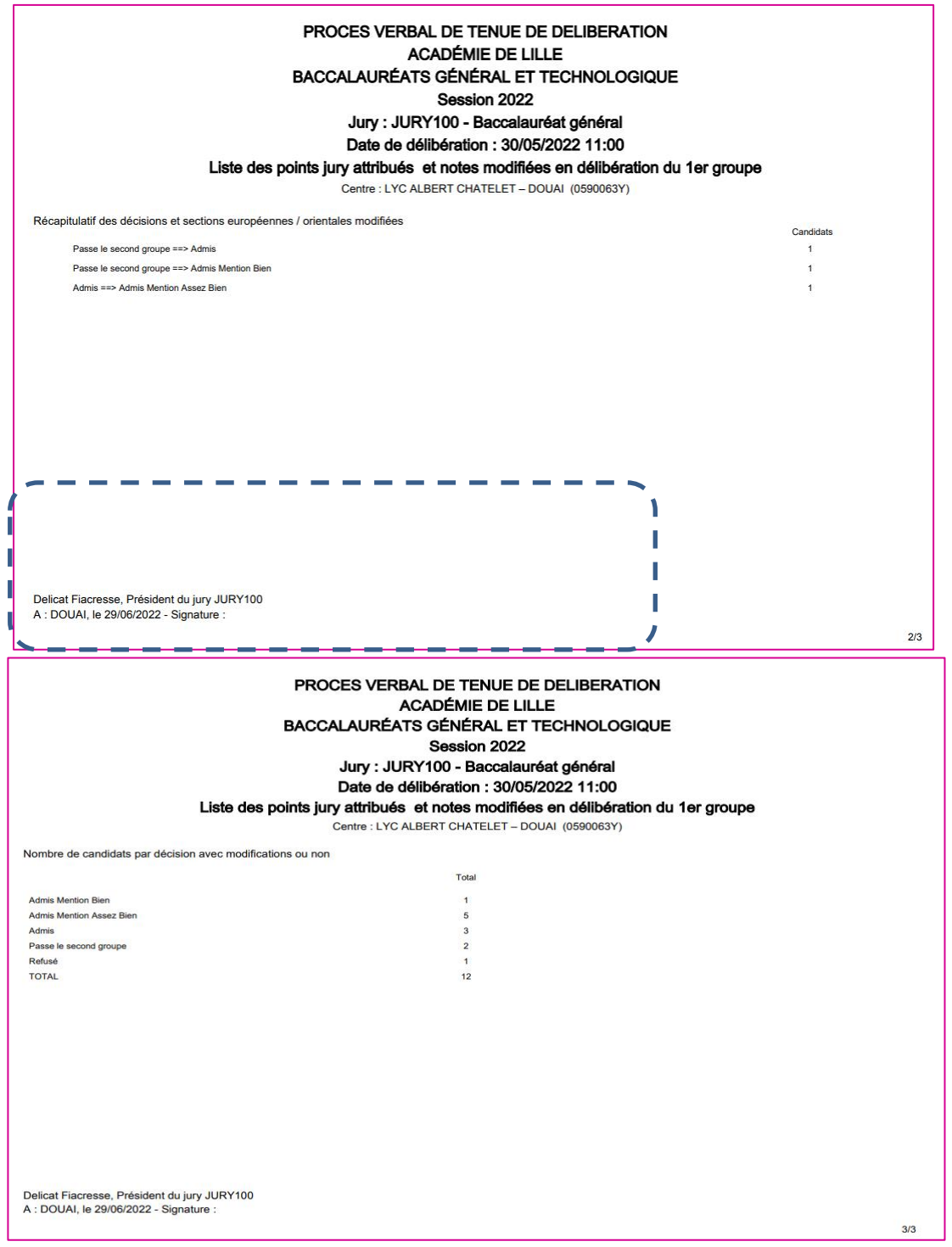

Je remarque qu'en choisissant l'option *Une édition par document du PV (regroupés dans un fichier Zip)* tous les documents ci-dessous sont produits en une seule fois :

- Liste des candidats admis après délibération du 1<sup>er</sup> groupe
- Liste des candidats admis à se présenter aux épreuves du second groupe
- Liste des points jury attribués et notes modifiées en délibération du 1<sup>er</sup> groupe
- Liste des candidats non admis après délibération du 1<sup>er</sup> groupe

## **4.3 Clôture des délibérations du 1er groupe des jurys du centre**

Cyclades

<span id="page-14-0"></span>Une fois que tous les documents sont produits (listes) et signés (PV), je peux terminer la délibération du 1er groupe des jurys de mon centre, les jurys sont normalement à l'état « 130 *Editions après la délibération du 1er groupe »* ; la clôture les passera automatiquement à l'état 140.

J'utilise l'activité *Délibération > Après la délibération du 1er groupe > Terminer le 1er groupe* Je sélectionne la période de délibération et je clique sur le bouton **Terminer 1er groupe**

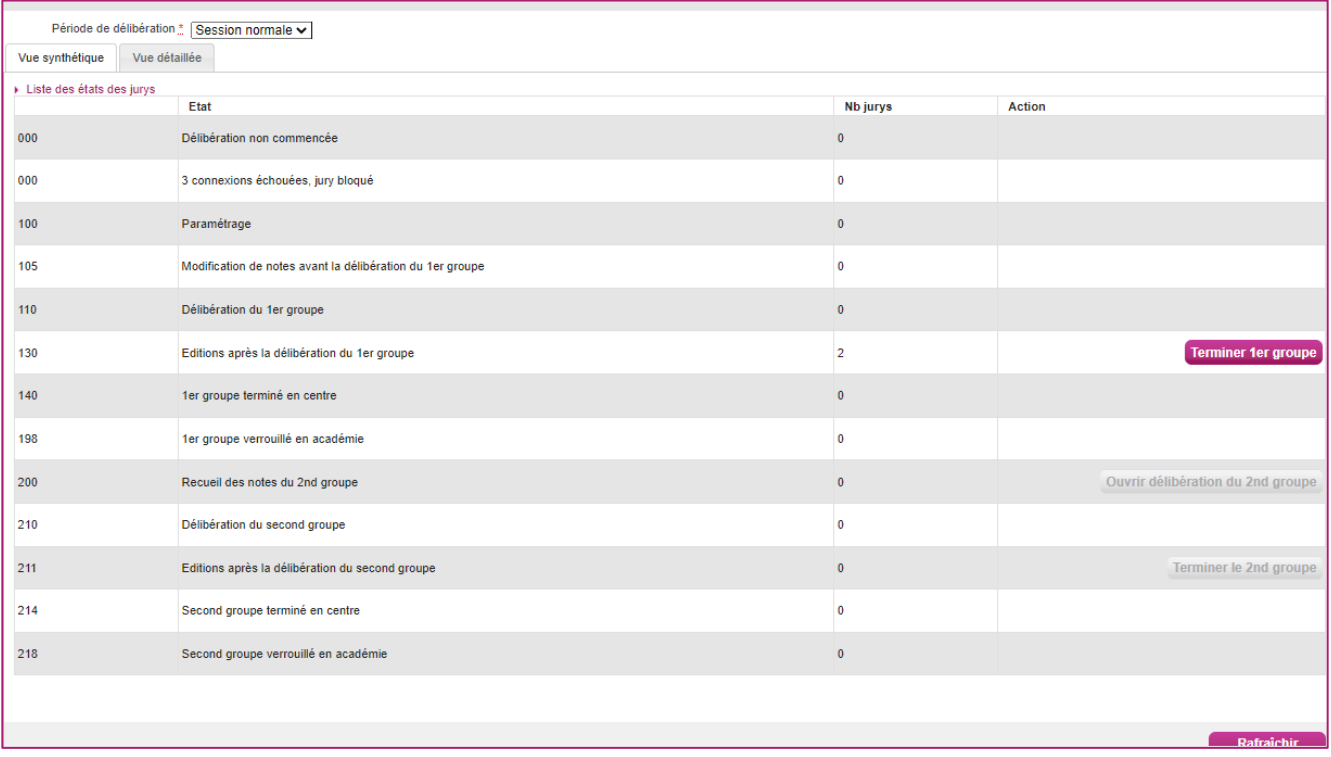

Une boîte de dialogue s'affiche et me demande de confirmer, je clique sur OK (ou j'annule la demande…).

**Remarque importante** : l'écran de cette activité ressemble fortement à l'écran de l'activité *Gérer l'avancement des jurys*, ces activités ne doivent cependant pas être confondues, dans cette activité *Terminer le 1er groupe* et beaucoup d'autres il s'agit bien d'un acte de gestion **normal** a contrario de l'activité *Gérer l'avancement des jurys* qui permet de gérer des situations qui doivent rester **exceptionnelles**.

### *Autre façon de terminer le 1er groupe :*

**DSII Rennes** 

Cyclades **Cyclades** 

Je peux éventuellement être amené à terminer le 1er groupe pour un jury, j'utilise alors l'onglet « *Vue détaillée »*  qui me permet aussi d'effectuer la clôture du 1er groupe. Pour cela je clique sur l'onglet *« Vue détaillée » :*

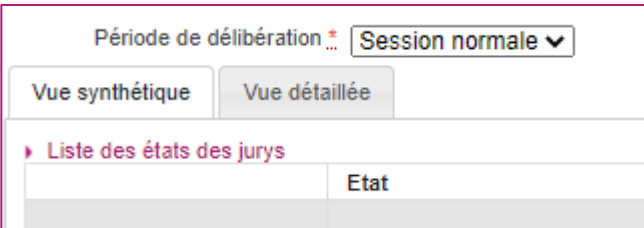

Des critères de recherche me sont proposés pour retrouver le jury :

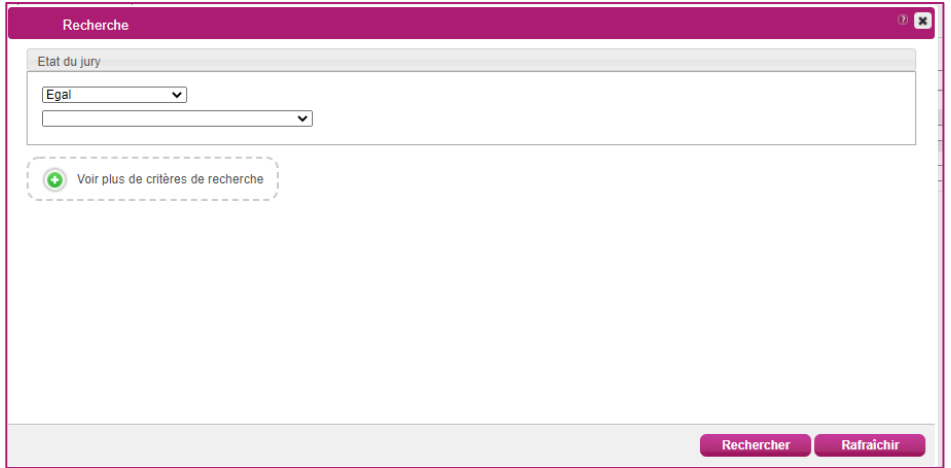

Note : si j'ai vraiment beaucoup de jurys dans mon centre je remarque que j'ai à ce stade d'autres critères de recherche accessibles en cliquant sur le lien « *Voir plus de critères de recherche* » :

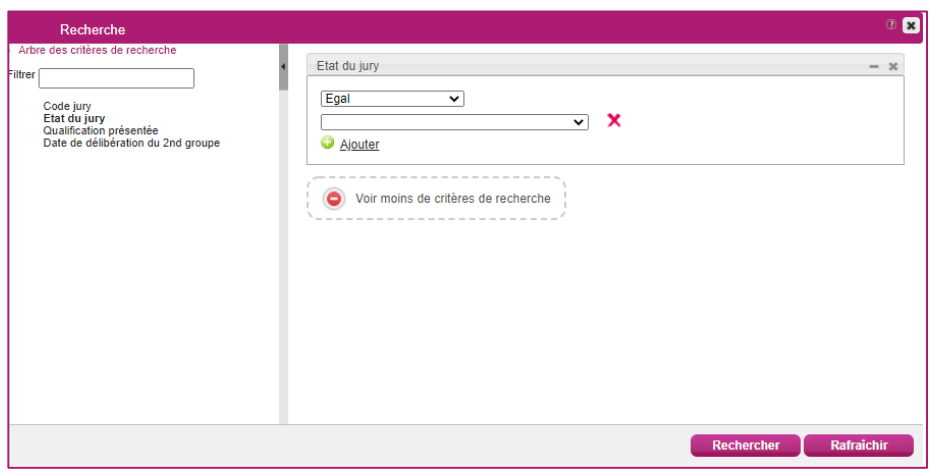

Une fois que j'ai cliqué sur le bouton « *Rechercher* », les jurys répondant aux critères de recherche saisis sont affichés.

Pour chaque jury est affiché son code, la qualification présentée et l'état du jury.

La colonne *« Nouvel état »* du jury à terminer*,* je sélectionne l'état 140 *« 1er groupe terminé en centre »* puis je n'oublie pas d'enregistrer :

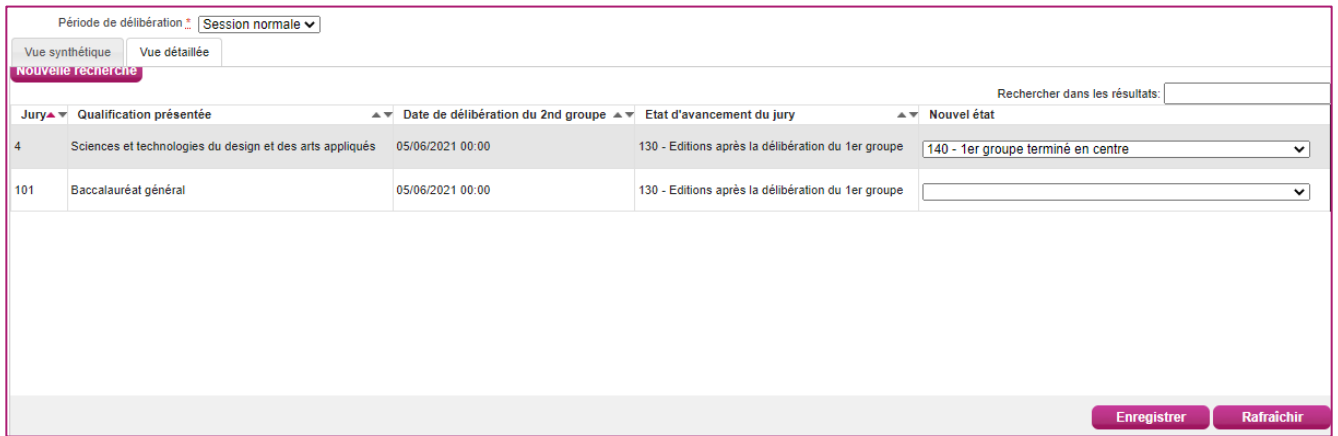

<span id="page-16-0"></span>Je contrôle enfin que l'état d'avancement du jury est bien mis à jour dans la colonne « *Etat d'avancement du jury* ».

# **5. Organisation du 2nd groupe**

Cyclades

**DSII Rennes** 

Le 1<sup>er</sup> groupe est terminé, le 2<sup>nd</sup> groupe va débuter, je commence dès à présent à l'organiser.

Lors des épreuves du second groupe, le candidat se présente à deux épreuves orales dans deux disciplines qu'il choisit parmi celles qui ont fait l'objet d'épreuves écrites au premier groupe, y compris les épreuves anticipées.

En tant que centre de délibération, je peux saisir dans l'application Cyclades les disciplines choisies par les candidats.

Le candidat peut être amené à demander son RLN afin d'effectuer ce choix.

### **5.1 RLN des candidats admissibles**

<span id="page-16-1"></span>Pour éditer les RLN j'utilise l'activité *Délibération > Organisation du 2nd groupe > Editer le relevé de notes des candidats admissibles*

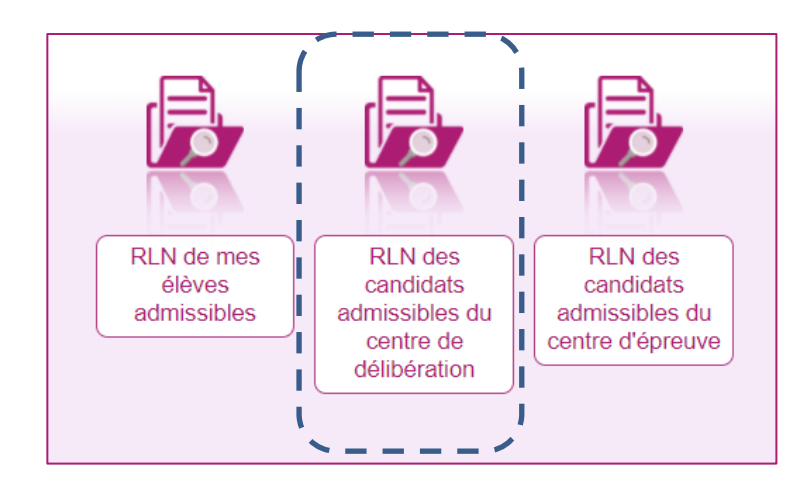

Je note que ce mémo ne s'adresse à moi qu'en tant que chef de centre de délibération, je choisis la sous-activité *RLN des candidats admissibles du centre de délibération*

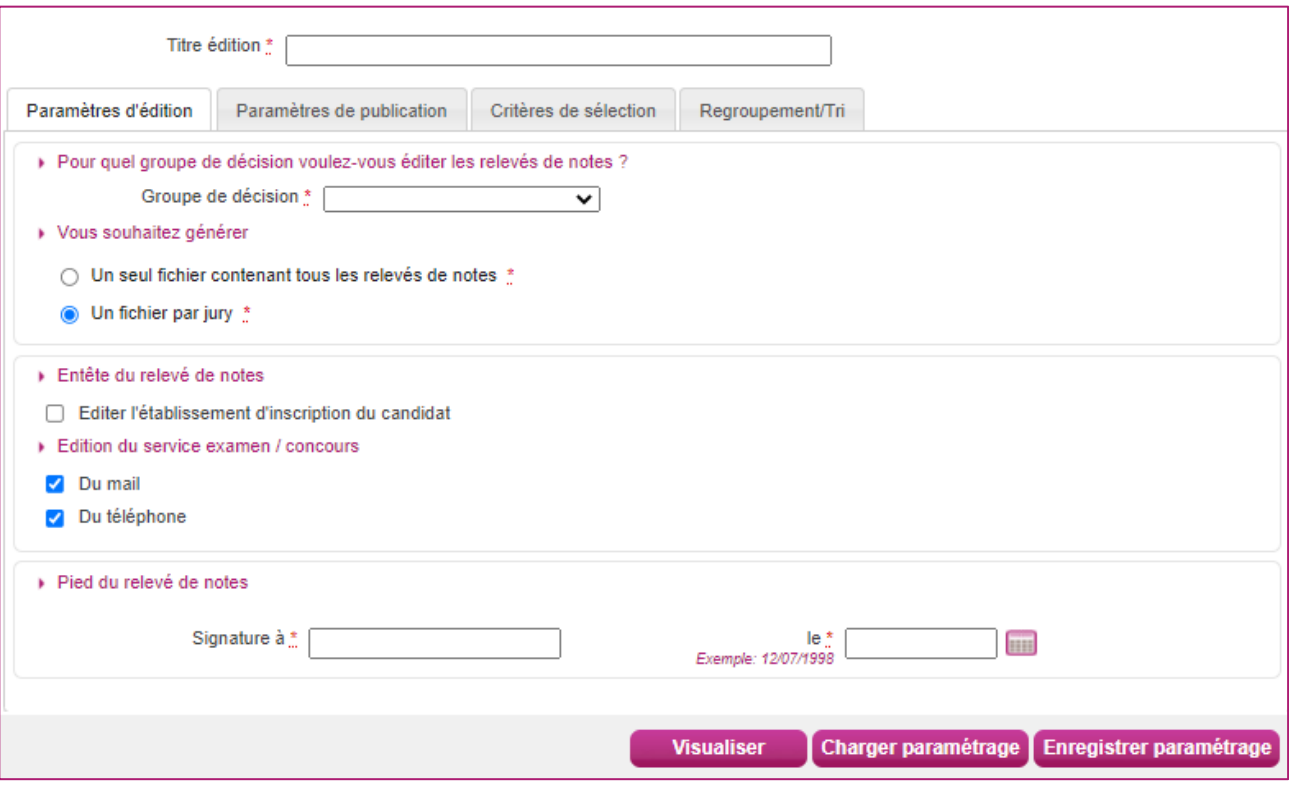

Différentes options et paramétrages s'offrent à moi, détaillés ci-après.

*Titre édition* : apparait en première page du document PDF produit, et sert à nommer le fichier produit, mais n'apparait pas sur chacun des RLN. Il permet d'identifier clairement le fichier afin de pouvoir le retrouver plus tard.

### **Onglet Paramètres d'édition**

*Groupe de décision* : Session normale ou Epreuves de remplacement

### **Option de génération :**

*Un seul fichier contenant tous les relevés de notes* **:** un fichier PDF unique est produit contenant tous les RLN demandés

*Un fichier par jury* : génère un fichier zip unique, contenant plusieurs fichiers PDF La *signature* et la *date* saisis apparaissent en bas de chaque RLN produit.

#### **Onglet Paramètres de publication**

Non modifiable, les RLN produits permettent uniquement au candidat de choisir les disciplines sur lesquelles il sera évalué au 2<sup>nd</sup> groupe, son RLN officiel lui sera communiqué plus tard. Un filigrane apparait donc normalement sur les RLN.

#### **Onglet Critères de sélection**

Je peux produire tous les RLN des candidats en même temps je ne modifie alors rien dans cet onglet, tous les RLN des candidats non présumés fraudeur seront alors produits.

Je peux aussi avoir le besoin de produire le RLN d'un seul candidat ou d'une population de candidats répondant à certains critères de recherche, je saisis ces critères dans cet onglet.

Pour ajouter des critères j'utilise le lien « **Voir plus de critères de recherche** », je clique alors en partie gauche sur les critères affichés que je souhaite utiliser.

Exemple, si je connais le numéro candidat du candidat qui me demande son RLN :

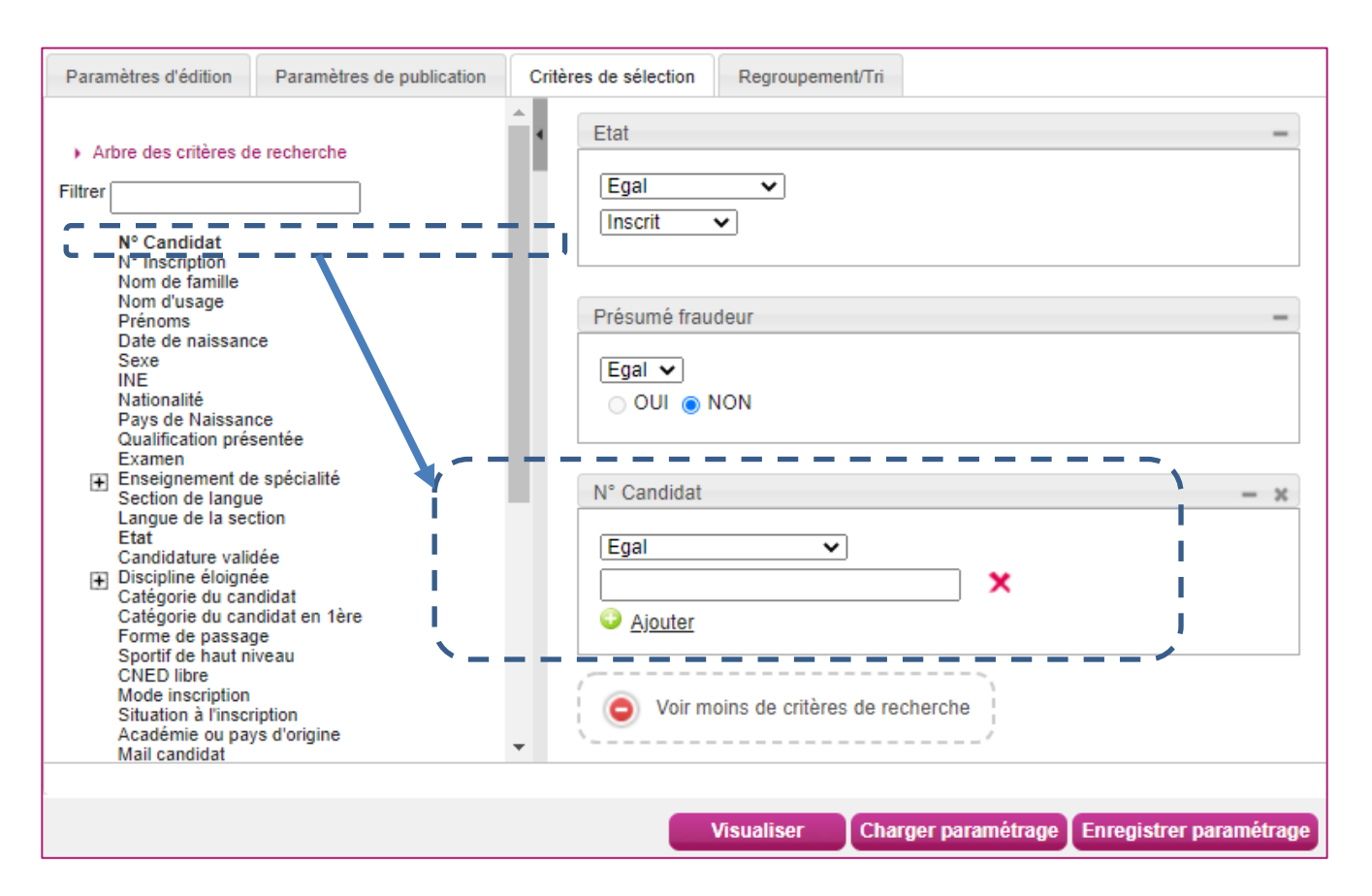

Remarques :

**DSII Rennes** 

- Les icones en forme de croix ont pour rôle de supprimer.

- Les boutons « *Charger paramétrage »* et « *Enregistrer paramétrage »* ne sont probablement pas à utiliser dans le contexte qui est le mien.

Finalement, je clique sur **Visualiser** pour générer les RLN des candidats répondant aux critères de recherche demandés :

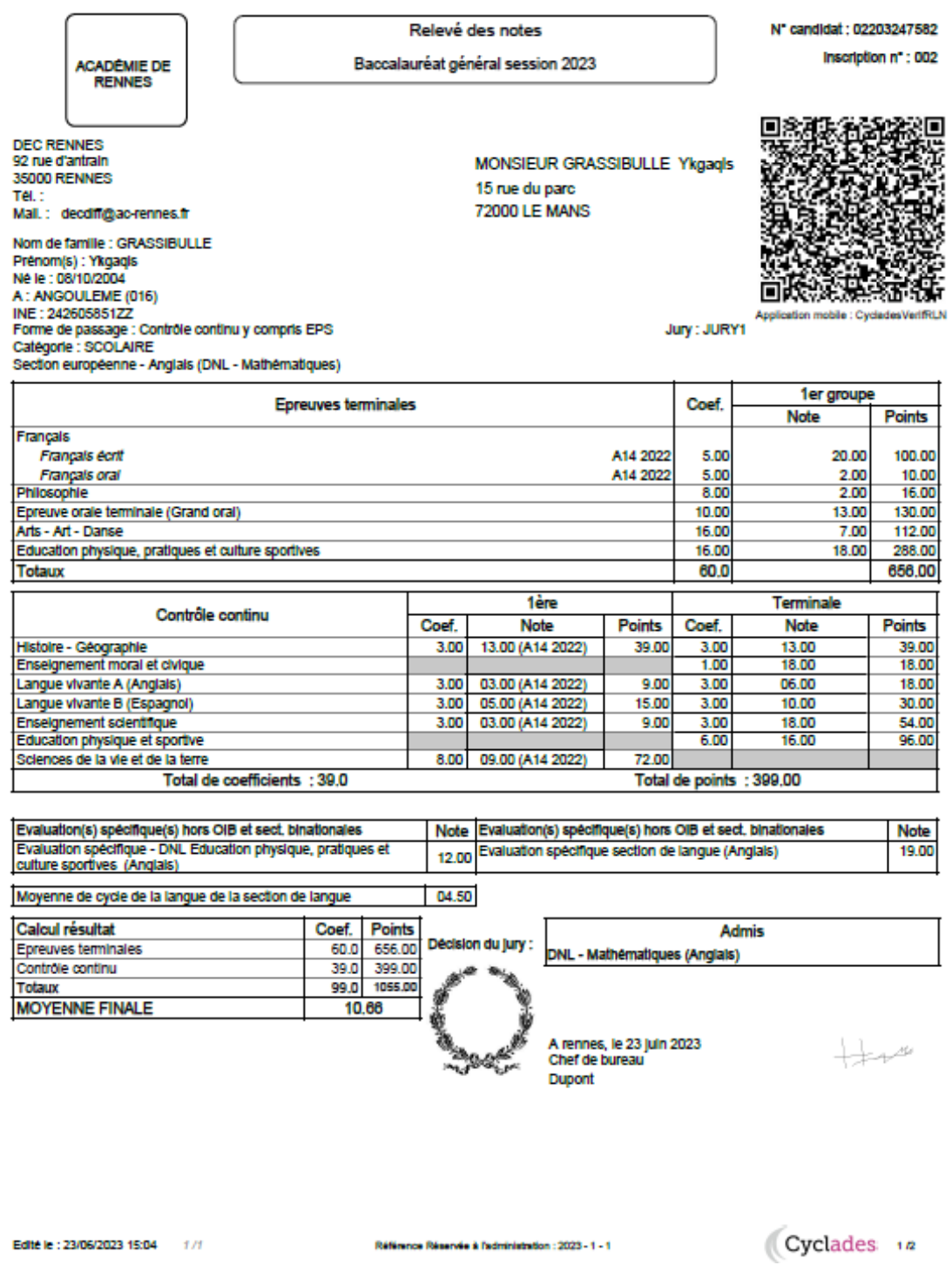

Nota : Sur la page verso du RLN, un QR-Code a été ajouté pour mieux comprendre les modalités de calcul de votre note finale au baccalauréat, visitez le site https://www.education.gouv.fr/reussir-au-lycee.

Cyclades **DESIRE DESIRENCE** 

## **5.2 Recueil des choix de disciplines 2nd groupe des candidats**

<span id="page-20-0"></span>Pour enregistrer le choix des disciplines 2nd groupe d'un candidat j'utilise l'activité *Délibération > Organisation du 2nd groupe > Saisir les choix et dates des épreuves du 2nd groupe***.**

En tant que chef de centre de délibération, je sélectionne la sous-activité *Saisir les choix des candidats du centre de délibération*

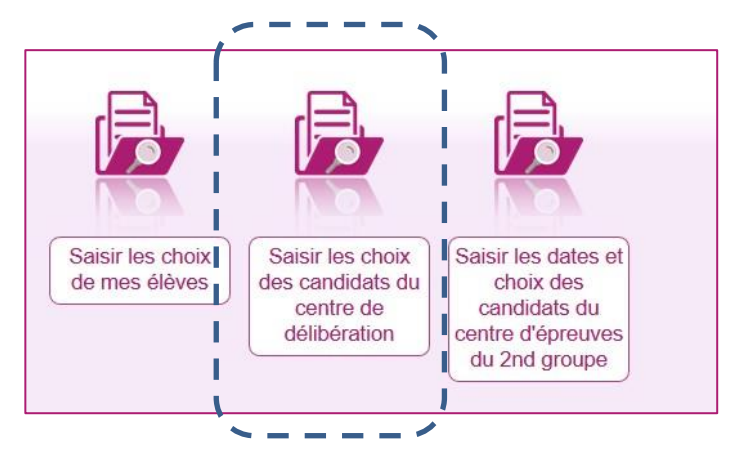

Par la sous-activité *Saisir les choix des candidats du centre de délibération,* je saisis les disciplines choisies par les candidats.

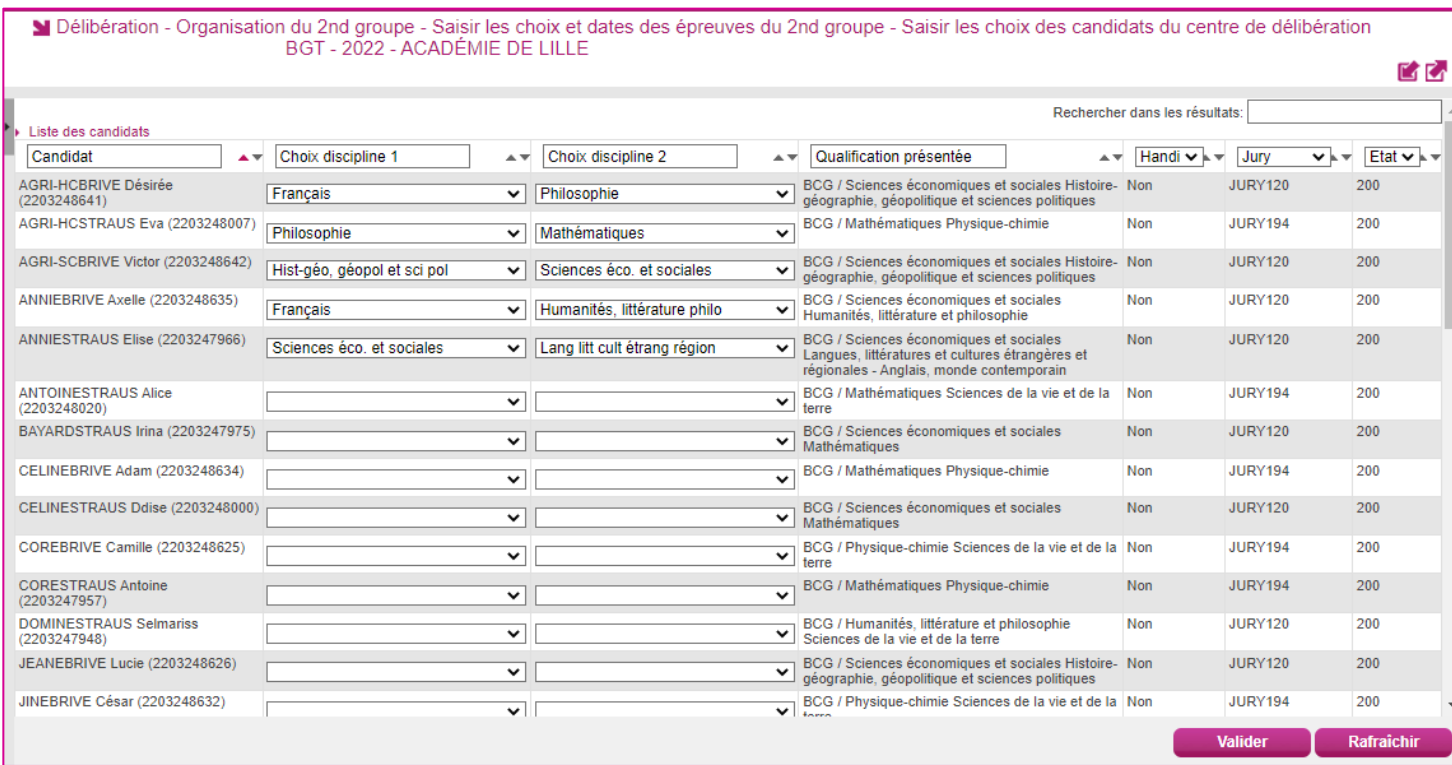

**Une fois les deux disciplines saisies, je n'oublie pas d'enregistrer ma saisie !**

Remarques :

Cyclades

- si la liste des candidats est importante, un ascenseur est présent en partie droite de l'écran

- je dispose en en-tête de la 1ere colonne '*candidat'* d'un champ saisissable, qui me permet de filtrer la liste sur les données affichées dans la colonne, afin de faciliter la recherche je n'hésite pas à l'utiliser,

- je dispose aussi de filtres sur les autres colonnes.

**DSII Rennes** 

- je dispose aussi d'un filtre de recherche sur toutes les données (champ « Recherche sur les données » au-dessus des entêtes de colonne

# <span id="page-21-0"></span>**6. Avant la délibération du 2nd groupe**

### **6.1 Plan de secours**

<span id="page-21-1"></span>Avant la délibération du 2nd groupe, je génère une nouvelle fois le plan de secours.

Ce plan de secours est constitué d'un fichier 'zip' qui contient les documents nécessaires à la délibération, utiles dans le cas d'un problème de connexion à l'application CYCLADES :

- les procès-verbaux individuels de notes des candidats du jury admis à passer les épreuves du 2<sup>nd</sup> groupe,
- les papillons d'accès aux jurys, utiles dans le cas d'une indisponibilité de l'application IMAG'IN de mon académie.

Je clique sur le bouton **Générer** et je confirme la demande. Un traitement planifié est lancé qui peut durer quelques minutes en fonction du nombre de candidats dans mes jurys.

Pour accéder à ce traitement et au fichier généré je clique sur le bouton **Afficher le compte-rendu.**

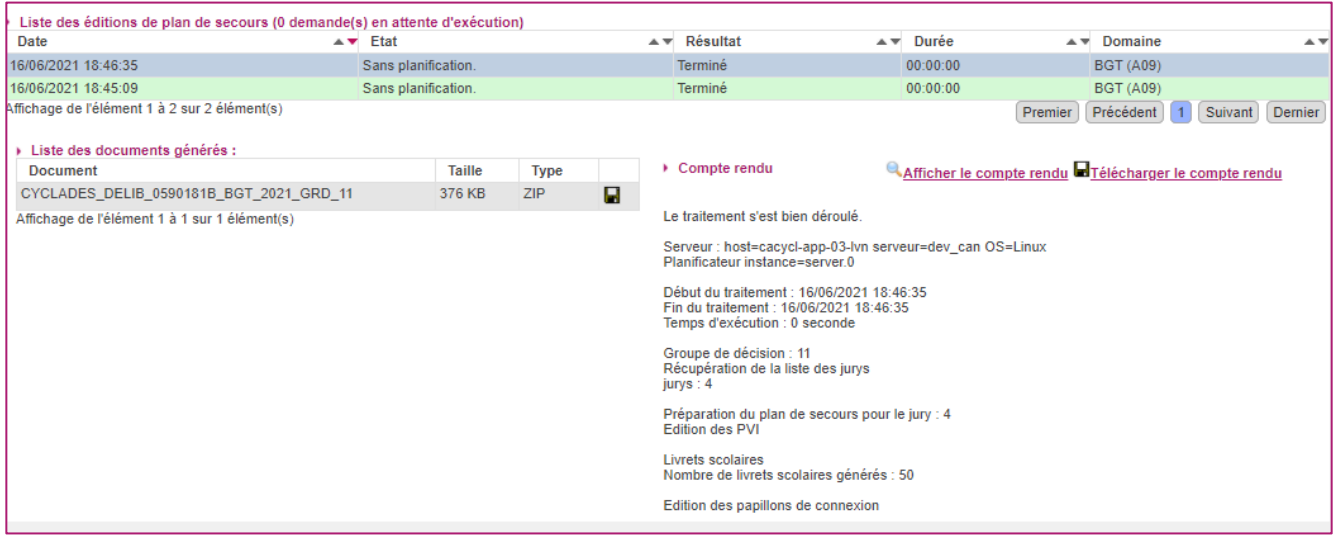

Je consulte le compte-rendu de traitement et m'assure qu'il ne s'y trouve pas de message d'erreur, je peux vérifier aussi le champ '*Résultat'*.

Je clique sur l'icône **de** pour télécharger le fichier zip, je consulte son contenu et je conserve le fichier sur mon poste de travail.

<span id="page-22-0"></span>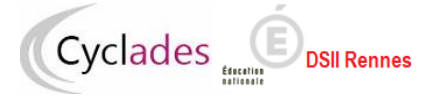

#### **6.2 Contrôle des notes manquantes**

**1. Avant d'ouvrir les délibérations 2nd groupe je contrôle les notes manquantes**

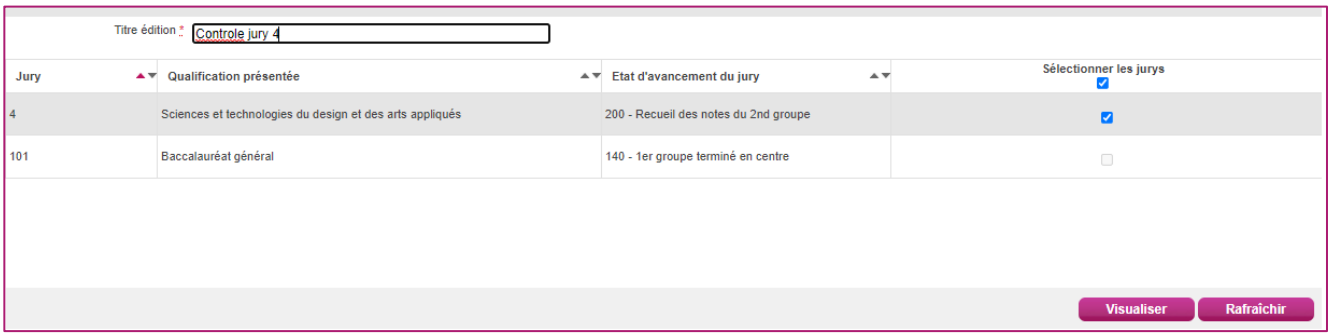

Un fichier PDF listant les notes manquantes est produit :

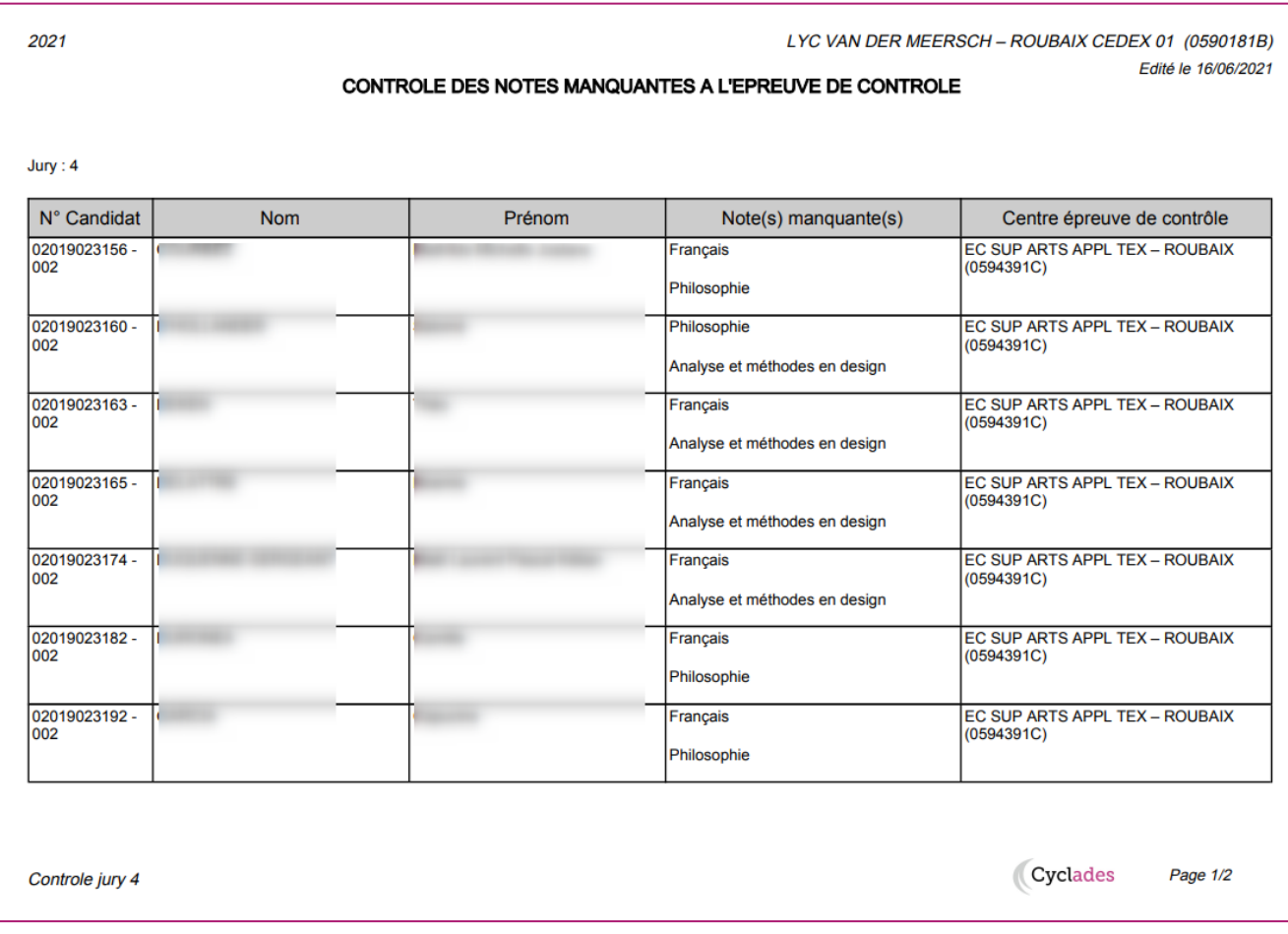

Si aucune note n'est manquante, un message *Pas de note manquante* apparaît à l'écran :

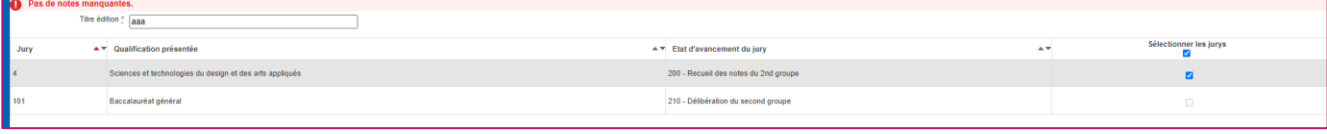

### **6.3 Ouvrir la délibération du 2nd groupe**

<span id="page-23-0"></span>Cyclades (E

Pour ouvrir les délibérations du 2nd groupe de mon centre, j'utilise l'activité *Délibération > Avant la délibération du 2nd groupe > Ouvrir la délibération du 2nd groupe***.**

Ouvrir le 2nd groupe pour un jury consiste à le passer à l'état 210 « *Délibération du second groupe »*.

Je peux le faire dans cette activité, soit globalement pour tous les jurys qui sont déjà à l'état 200 « *Recueil des notes du 2nd groupe », soit jury par jury via l'onglet Vue détaillée.*

### <span id="page-23-1"></span>1.1.1 1ere méthode : onglet 'Vue synthétique'

Dans cet onglet affiché par défaut, afin de démarrer la délibération 2nd groupe des jurys déjà à l'état 200 « *Recueil des notes du 2nd groupe »* je clique sur le bouton Ouvrir délibération du 2nd groupe une boîte de dialogue me demande de confirmer, je confirme l'ouverture (ou j'annule la demande).

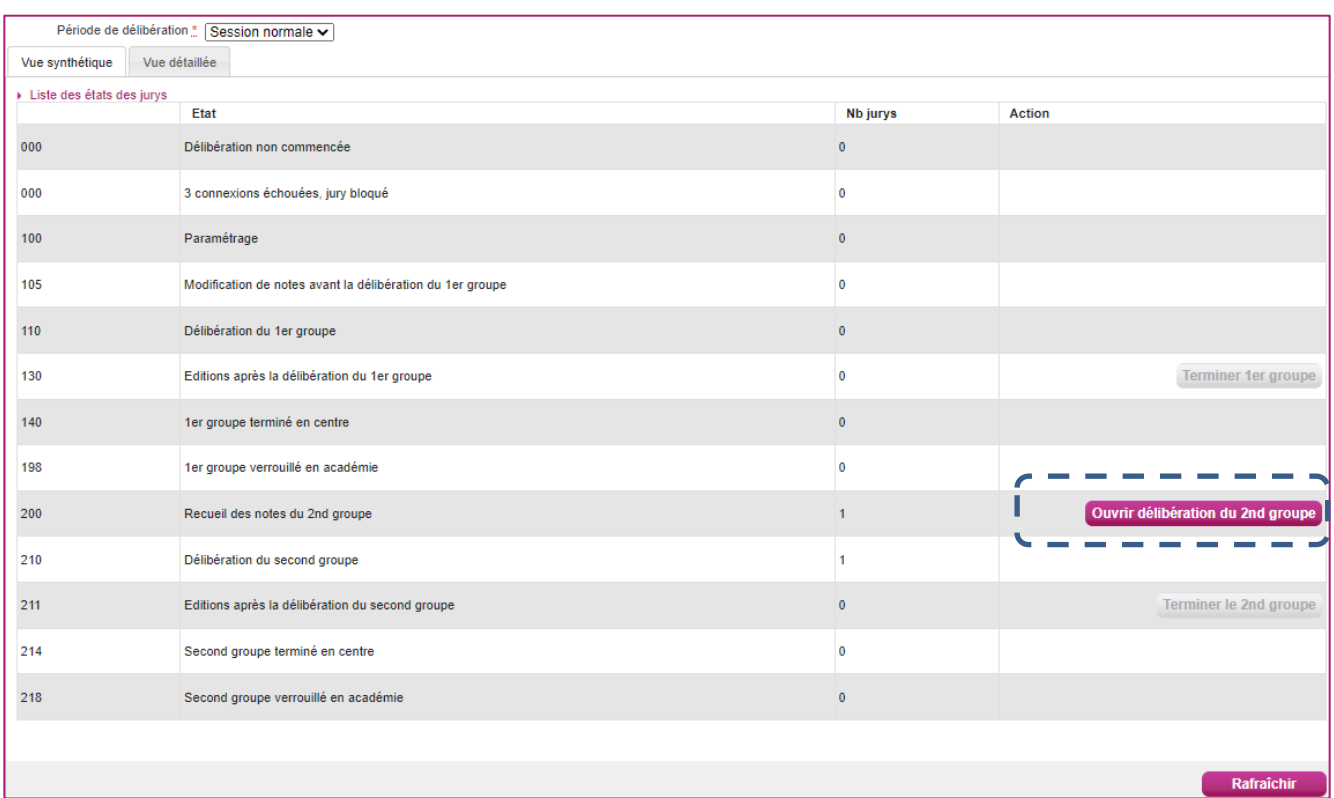

### <span id="page-23-2"></span>1.1.2 2eme méthode : onglet 'Vue détaillée'

Si je souhaite ouvrir la délibération 2nd groupe de certains jurys alors je clique sur l'onglet '*Vue synthétique'*, je saisis les critères de recherche, et je clique sur le bouton **Rechercher** :

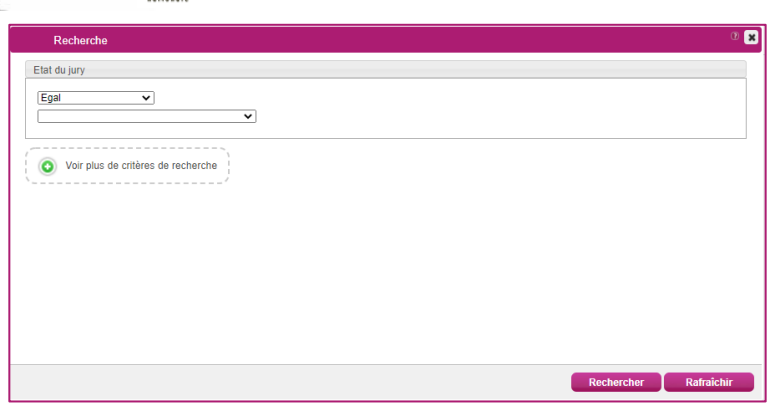

**DSII Rennes** 

Cyclades **Cyclades** 

La liste des jurys de mon centre répondant aux critères est alors affichée.

Pour les jurys dont je souhaite ouvrir la délibération 2<sup>nd</sup> groupe je saisis le nouvel état 210 et je n'oublie pas d'enregistrer.

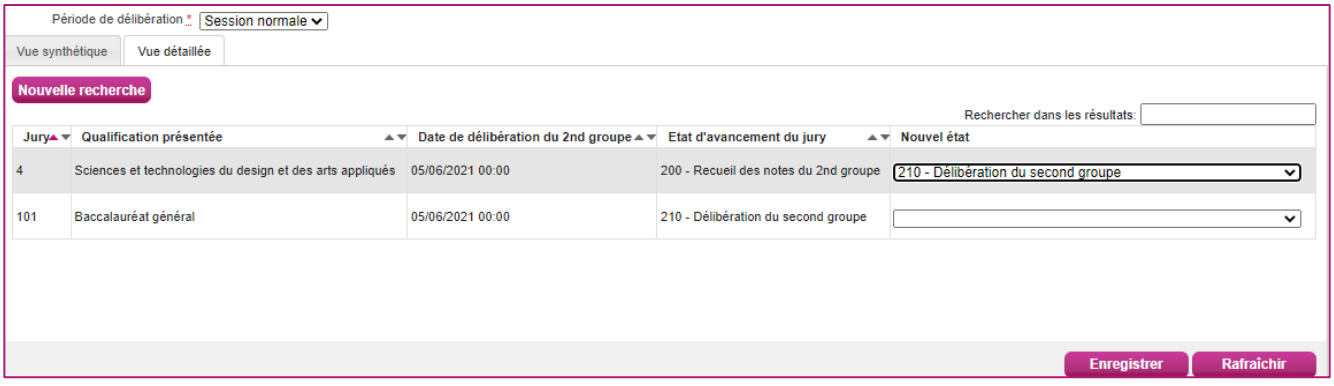

<span id="page-24-0"></span>Après enregistrement je contrôle l'état des jurys.

# **7. Après la délibération du 2nd groupe**

Les jurys ayant clôturé leurs délibérations ont leur état à 211 « *Editions après la délibération du second groupe »*.

### **7.1 PV de tenue des délibérations**

<span id="page-24-1"></span>Je peux maintenant, pour ces jurys, éditer les PV de tenue des délibérations et les faire signer par les intervenants (Président ou Vice-Président de jury).

Afin de produire les PV j'utilise l'activité *Délibération > Après la délibération du 2nd groupe > Editer les Procès-Verbaux de tenue de délibération du 2nd groupe*.

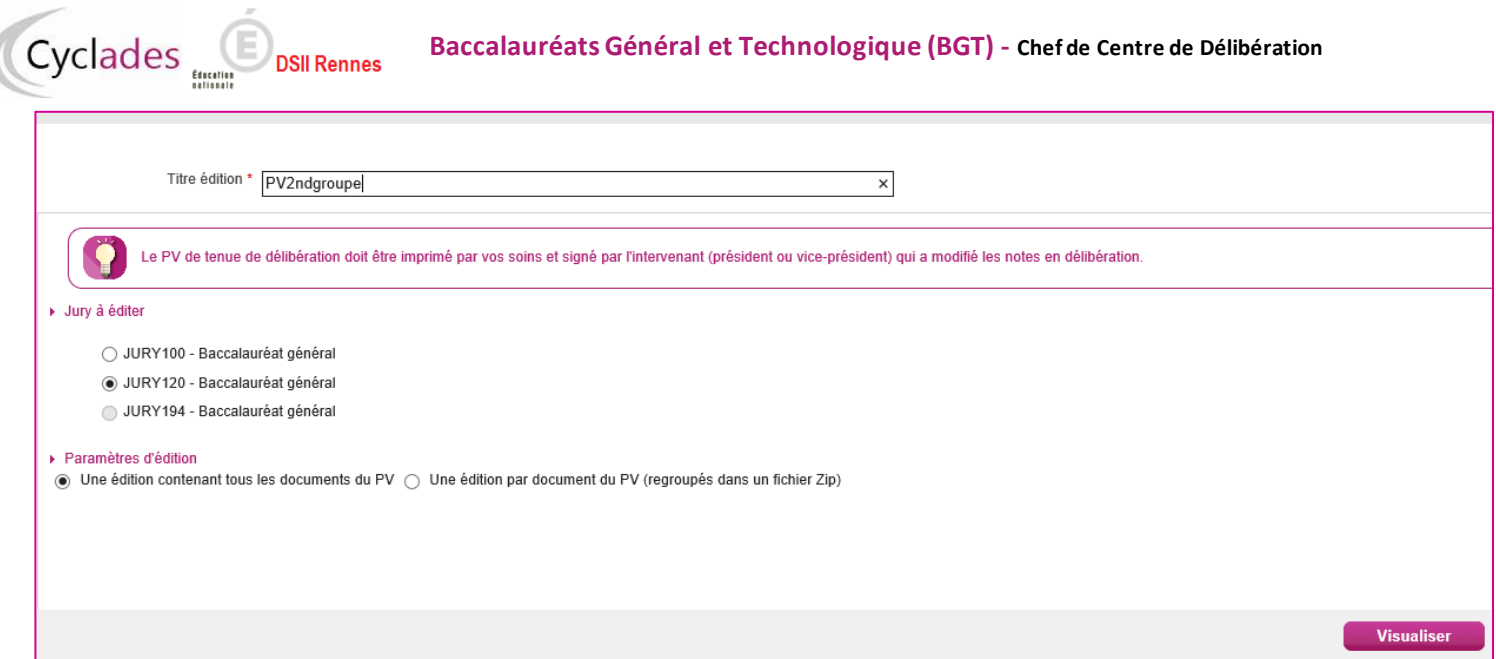

#### Je clique sur le bouton **Visualiser** pour produire les fichiers.

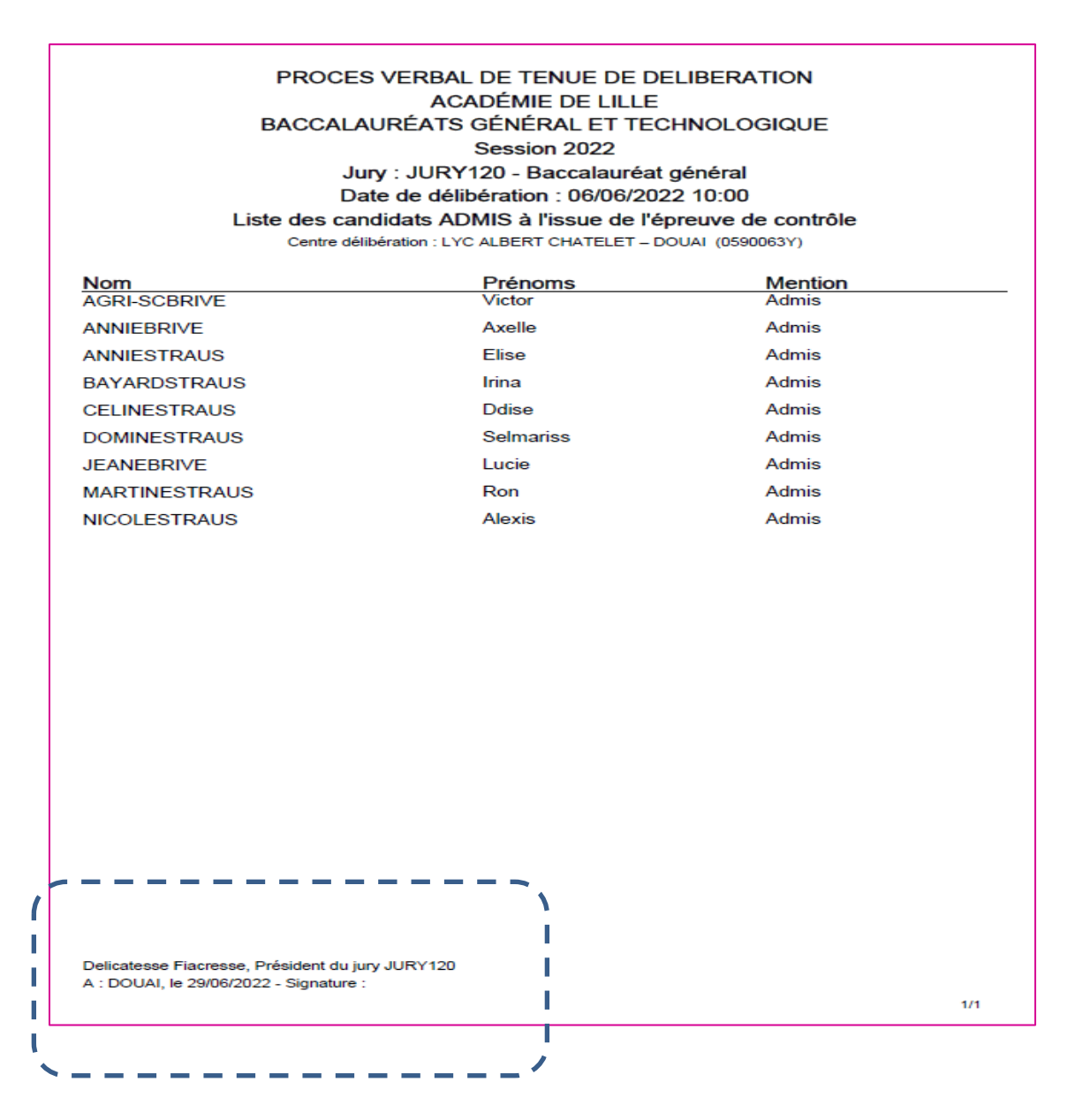

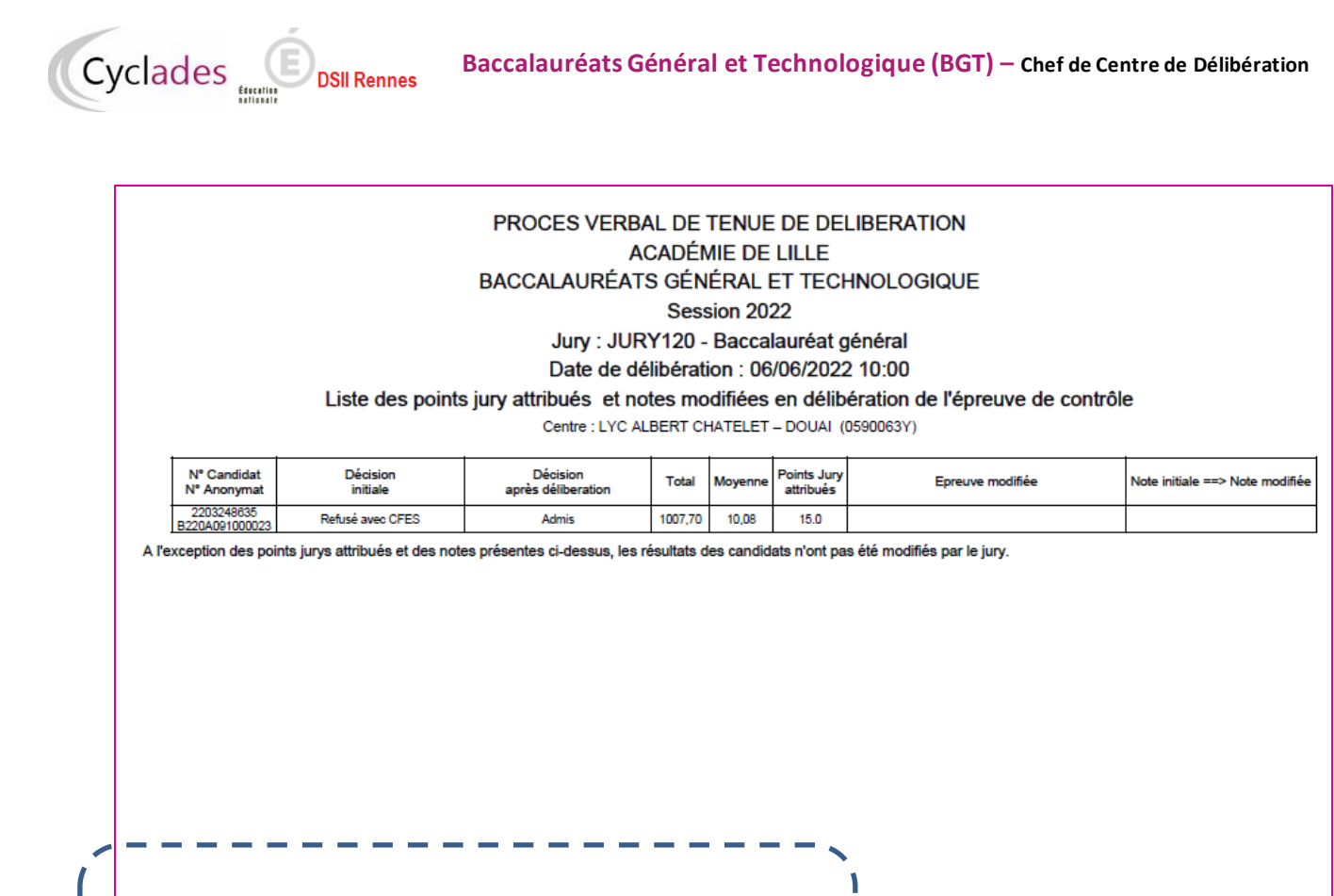

۱ ı

I

I

J

I Ī

ı

Ī

 $\overline{\mathbf{I}}$ 

Delicatesse Fiacresse, Président du jury JURY120 A : DOUAI, le 29/06/2022 - Signature :

 $1/3$ 

## **7.2 Listes de résultats**

**DSII Rennes** 

<span id="page-27-0"></span>Cyclades C

Une fois les PV signés, je peux éditer les listes d'affichage des admis au 2<sup>nd</sup> groupe et des non-admis au 2<sup>nd</sup> groupe pour ces jurys.

Pour cela j'utilise l'activité *Délibération > Après la délibération du 2nd groupe > Editer les listes de résultats du 2nd groupe du jury - centre de délibération***.**

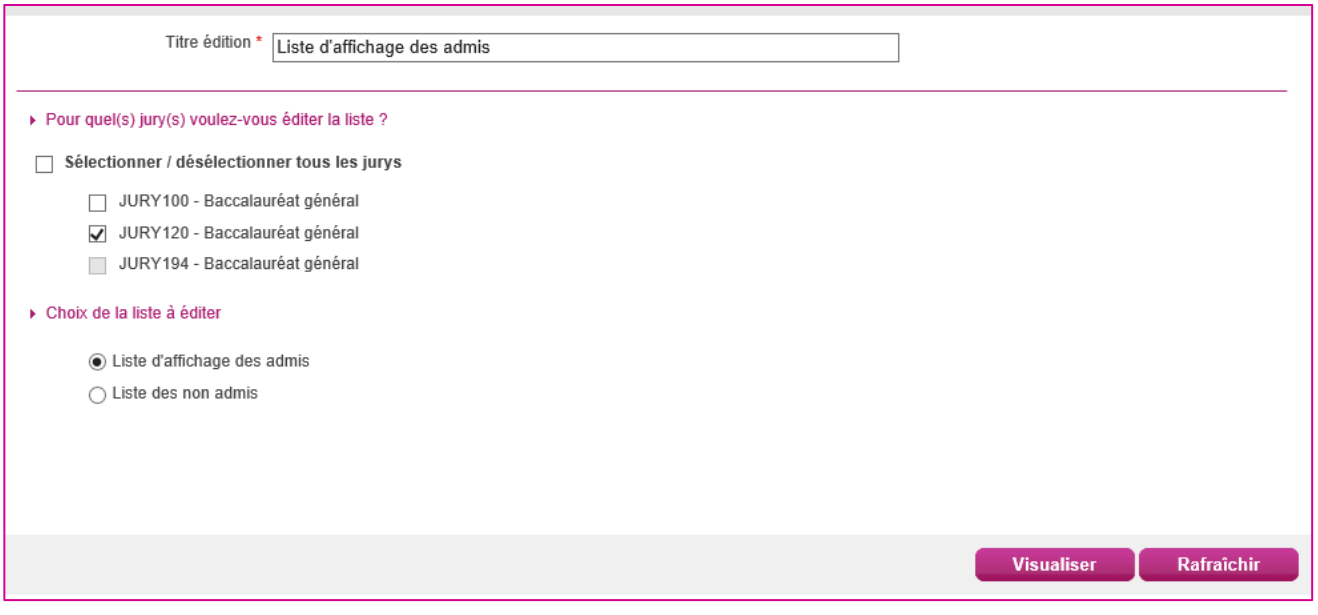

Je sélectionne le jury, je sélectionne la liste et je clique sur le bouton **Visualiser**. **Je fais signer ces listes.**

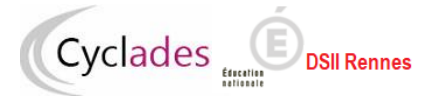

### **Liste des admis (exemple) :**

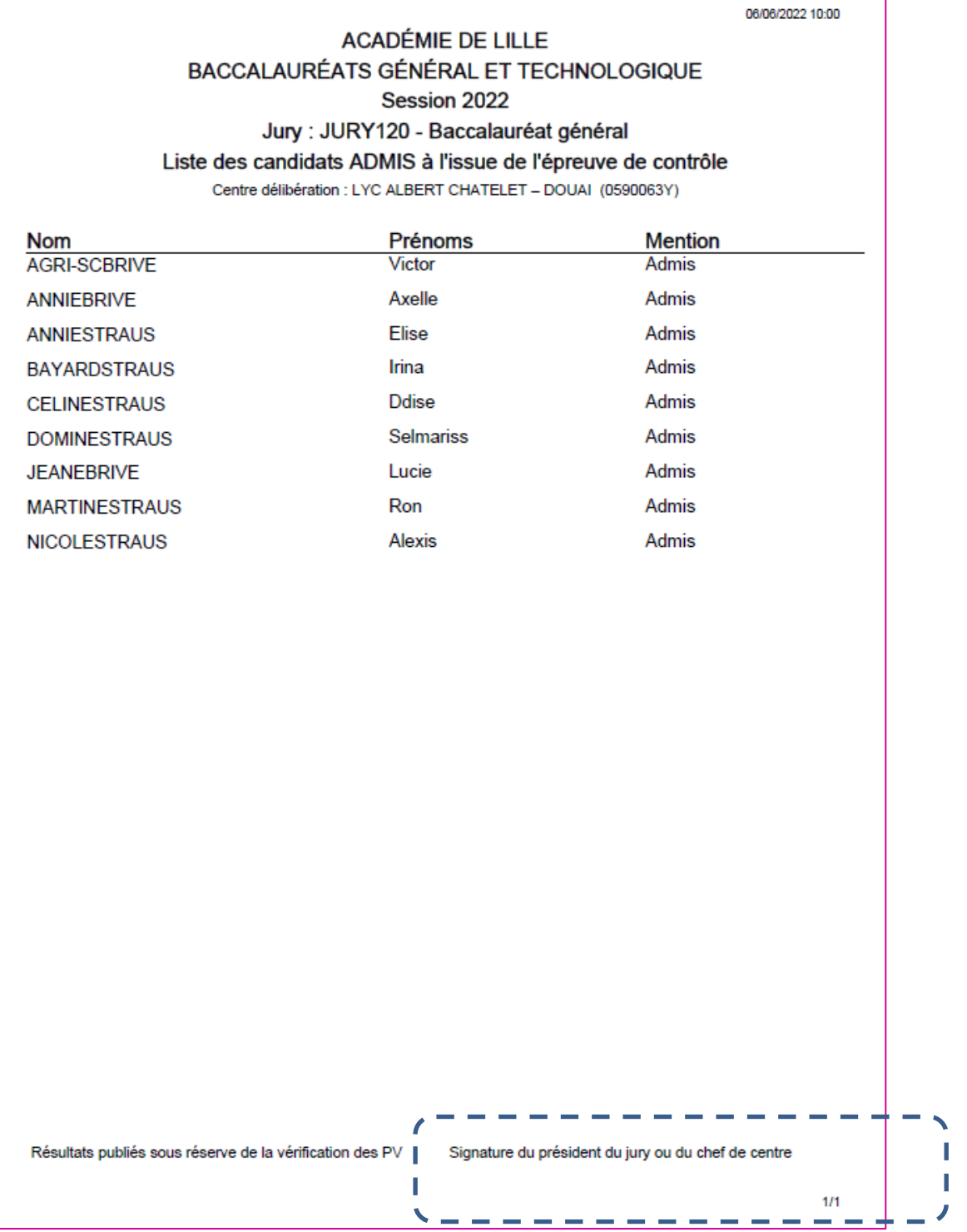

## **7.3 Terminer le 2nd groupe**

**DSII Rennes** 

Cyclades (E

<span id="page-29-0"></span>Pour terminer le 2nd groupe d'un jury de mon centre, je clique sur le bouton «**Terminer le 2nd groupe** » et l'état du jury passe automatiquement de « 211 *Editions après la délibération du second groupe »* à « 214 *Second groupe terminé en centre »* soit globalement pour tous les jurys déjà à l'état 211 via l'onglet '*Vue synthétique'* soit par jury via l'onglet '*Vue détaillée'*.

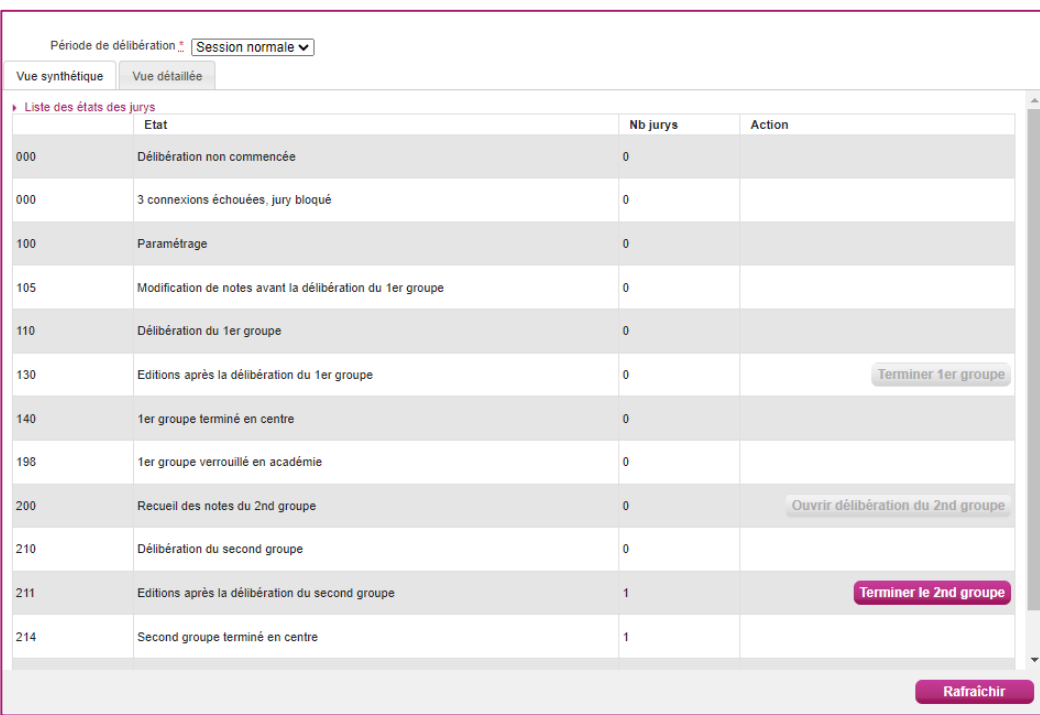

#### Bonne fin de session